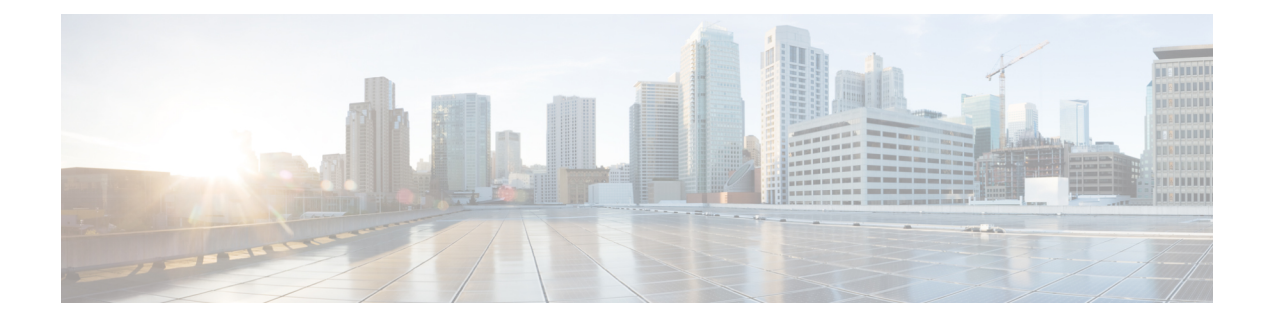

- capwap ap [controller](#page-2-0) ip address  $(3 \sim \rightarrow \sim)$
- capwap ap dot1x  $(4 \sim -\gamma)$
- capwap ap [hostname](#page-4-0)  $(5 \sim \rightarrow \sim)$
- capwap ap ip address  $(6 \sim -\gamma)$
- capwap ap ip [default-gateway](#page-6-0)  $(7 \sim -\gamma)$
- capwap ap [log-server](#page-7-0)  $(8 \sim \div \vee)$
- capwap ap mode  $(9 \sim -\check{\nu})$
- capwap ap [primary-base](#page-9-0)  $(10 \sim -\gamma)$
- capwap ap [primed-timer](#page-10-0)  $(11 \langle -\rangle \langle \cdot \rangle)$
- capwap ap [secondary-base](#page-11-0)  $(12 \sim \sim \sim)$
- capwap ap [tertiary-base](#page-12-0)  $(13 \sim -\gamma)$
- lwapp ap controller ip address  $(14 \sim \rightarrow \sim)$
- reset system at  $(15 \sim \rightarrow \sim)$
- reset system in  $(16 \sim -\gamma)$
- reset system cancel  $(17 \sim -\gamma)$
- reset system [notify-time](#page-17-0)  $(18 \sim -\gamma)$
- reset [peer-system](#page-18-0)  $(19 \sim -\gamma)$
- save config  $(20 \sim \rightarrow \sim)$
- transfer download [certpasswor](#page-20-0)  $(21 \sim \rightarrow \sim)$
- transfer [download](#page-21-0) datatype  $(22 \lt \lt \lt \t \vee)$
- transfer [download](#page-23-0) datatype icon  $(24 \sim \rightarrow \sim)$
- transfer [download](#page-24-0) filename (25 ページ)
- transfer [download](#page-25-0) mode  $(26 \sim +\frac{1}{2})$
- transfer [download](#page-26-0) password  $(27 \sim \rightarrow \sim)$
- transfer [download](#page-27-0) path  $(28 \sim \sim \mathcal{V})$
- transfer [download](#page-28-0) port  $(29 \sim \rightarrow \sim)$
- transfer [download](#page-29-0) serverip  $(30 \sim \rightarrow \sim)$
- transfer [download](#page-30-0) start  $(31 \sim -\gamma)$
- transfer download [tftpPktTimeout](#page-31-0) (32 ページ)
- transfer download [tftpMaxRetries](#page-32-0) (33 ページ)
- transfer [download](#page-33-0) username (34 ページ)
- transfer encrypt  $(35 \sim -\gamma)$
- transfer upload datatype  $(36 \sim \rightarrow \sim)$
- transfer upload filename  $(38 \sim -\gamma)$
- transfer upload mode  $(39 \sim \rightarrow \sim)$
- transfer upload pac  $(40 \sim \rightarrow \sim)$
- transfer upload password  $(41 \sim -\gamma)$
- transfer upload path  $(42 \sim +\gamma)$
- transfer upload [peer-start](#page-42-0)  $(43 \sim +\gamma)$
- transfer upload port  $(44 \sim -\gamma)$
- transfer upload serverip  $(45 \sim -\gamma)$
- transfer upload start  $(46 \sim +\gamma)$
- transfer upload [username](#page-46-0)  $(47 \sim 3)$

## <span id="page-2-0"></span>**capwap ap controller ip address**

アクセス ポイントのコンソール ポートから CAPWAP アクセス ポイントにコントローラの IP アドレスを設定するには、**capwap ap controller ip address** コマンドを使用します。

**capwap ap controller ip address** *A.B.C.D*

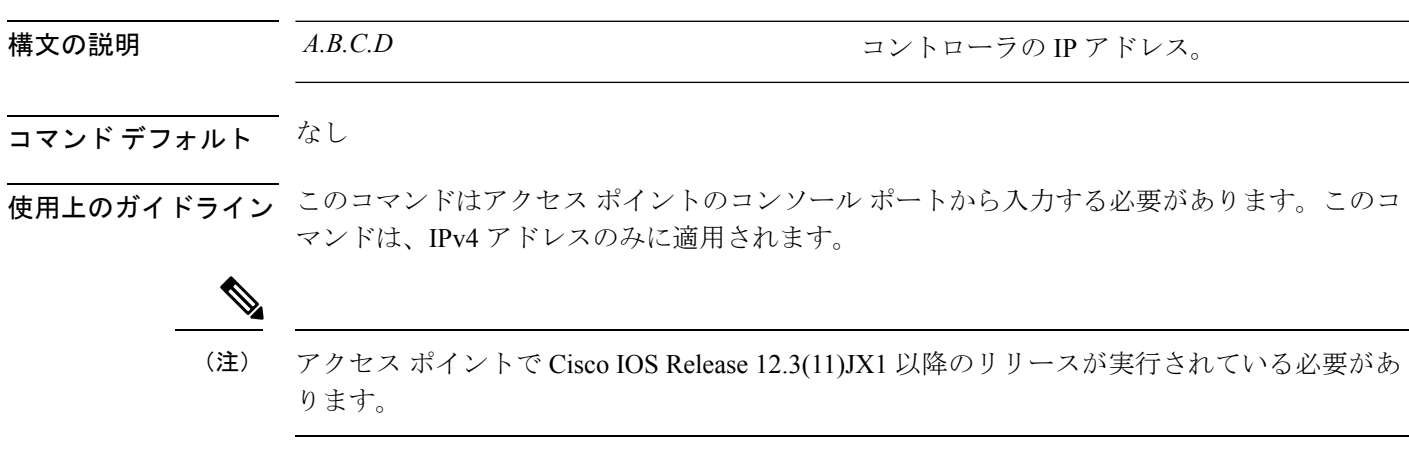

次に、CAPWAP アクセス ポイントにコントローラ IP アドレス 10.23.90.81 を設定する 例を示します。

ap\_console >**capwap ap controller ip address 10.23.90.81**

## <span id="page-3-0"></span>**capwap ap dot1x**

アクセス ポイントのコンソール ポートから CAPWAP アクセス ポイントに dot1x ユーザ名とパ スワードを設定するには、**capwap ap dot1x** コマンドを使用します。

**capwap ap dot1x username** *user\_name* **password** *password*

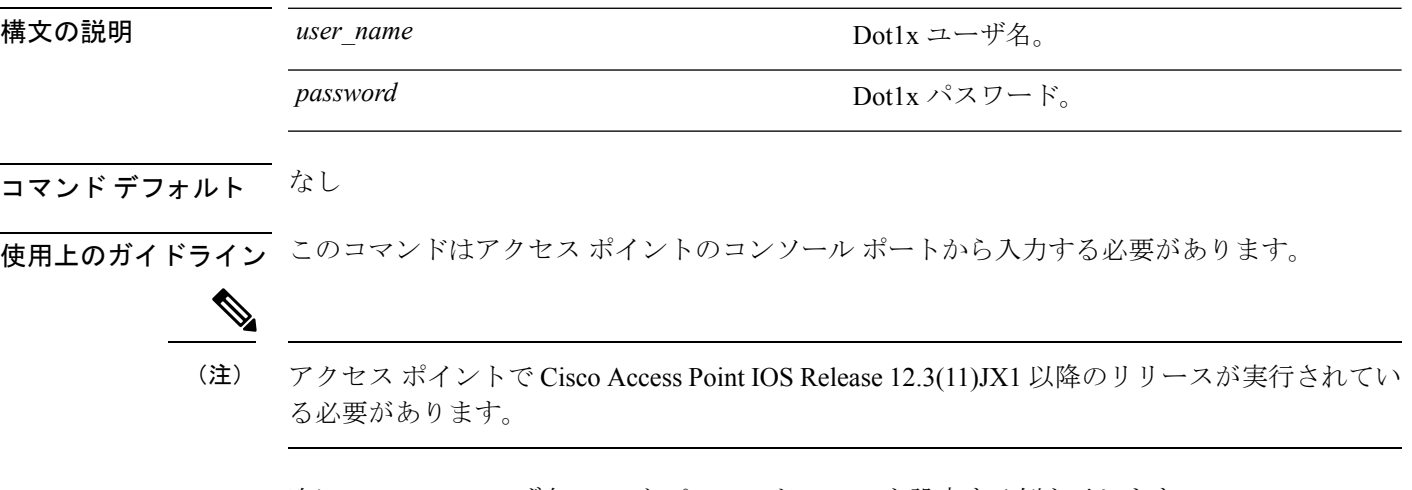

次に、dot1x のユーザ名 ABC とパスワード pass01 を設定する例を示します。

ap\_console >**capwap ap dot1x username ABC password pass01**

## <span id="page-4-0"></span>**capwap ap hostname**

アクセス ポイントのコンソール ポートからアクセス ポイントのホスト名を設定するには、 **capwap ap hostname** コマンドを使用します。

**capwap ap hostname** *host\_name*

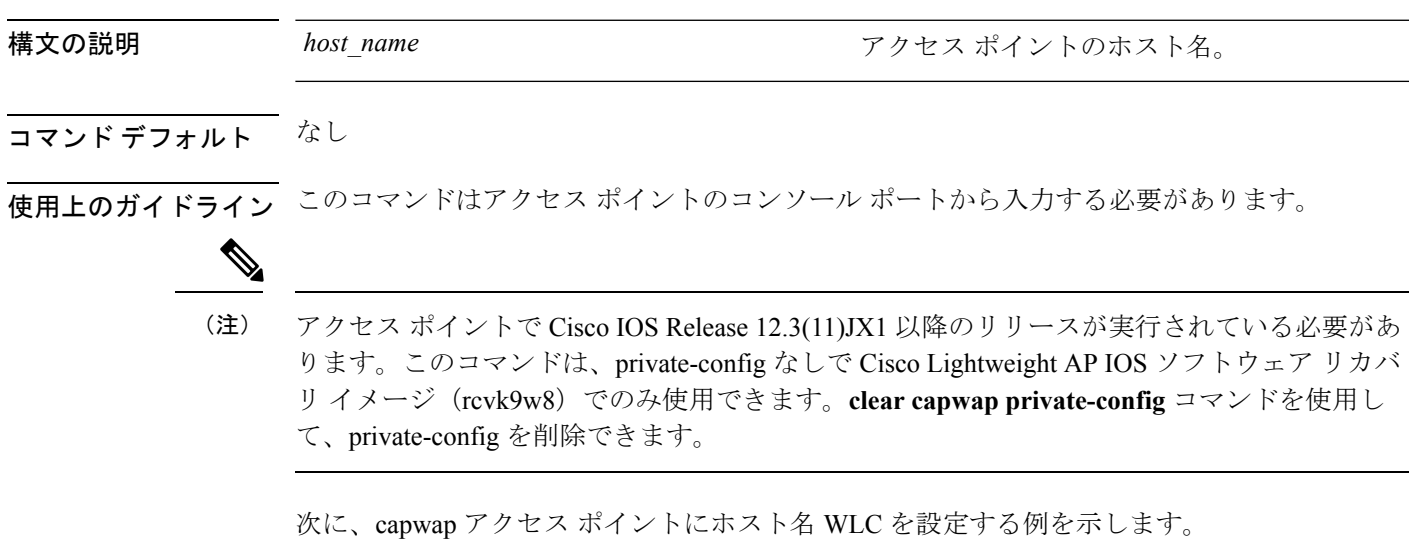

ap\_console >**capwap ap hostname WLC**

#### <span id="page-5-0"></span>**capwap ap ip address**

アクセス ポイントのコンソール ポートから CAPWAP アクセス ポイントに IP アドレスを設定 するには、**capwap ap ip address** コマンドを使用します。

**capwap ap ip address** *A.B.C.D*

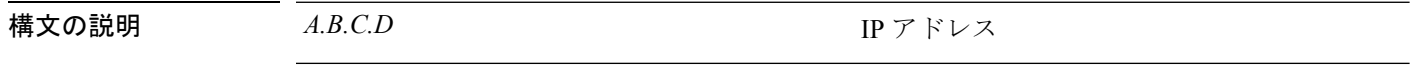

- コマンド デフォルト なし
- 使用上のガイドライン このコマンドはアクセス ポイントのコンソール ポートから入力する必要があります。 このコ マンドは、IPv4 アドレス形式のみをサポートします。

アクセス ポイントで Cisco Access Point IOS Release 12.3(11)JX1 以降のリリースが実行されてい る必要があります。 (注)

次に、CAPWAP アクセス ポイントに IP アドレス 10.0.0.1 を設定する例を示します。

ap\_console >**capwap ap ip address 10.0.0.1**

#### <span id="page-6-0"></span>**capwap ap ip default-gateway**

アクセスポイントのコンソールポートからデフォルトゲートウェイを設定するには、**capwap ap ip default-gateway** コマンドを使用します。

**capwap ap ip default-gateway** *A.B.C.D*

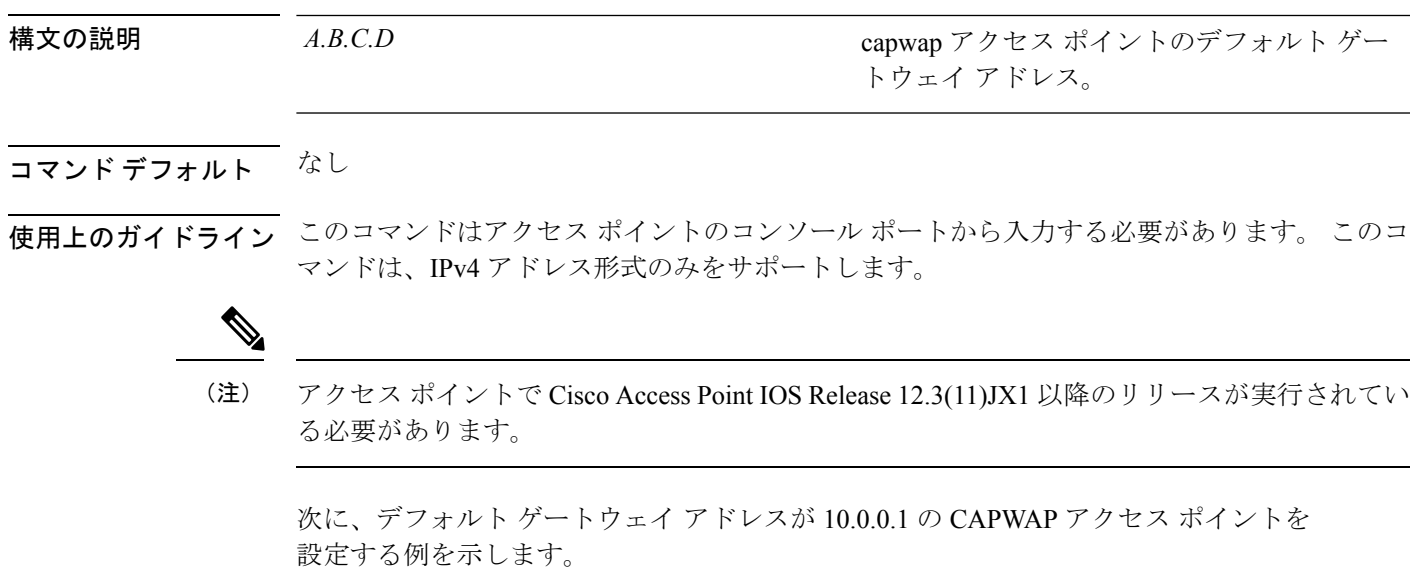

ap\_console >**capwap ap ip default-gateway 10.0.0.1**

#### <span id="page-7-0"></span>**capwap ap log-server**

システム ログ サーバをすべての CAPWAP エラーを記録するように設定するには、**capwap ap log-server** コマンドを使用します。

**capwap ap log-server** *A.B.C.D*

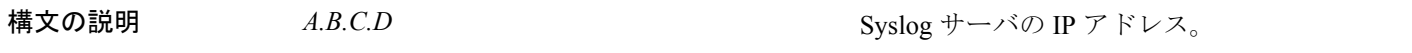

- コマンド デフォルト なし
- 使用上のガイドライン このコマンドはアクセス ポイントのコンソール ポートから入力する必要があります。 このコ マンドは、IPv4 アドレス形式のみをサポートします。

アクセス ポイントで Cisco Access Point IOS Release 12.3(11)JX1 以降のリリースが実行されてい る必要があります。 (注)

次に、IP アドレス 10.0.0.1 の Syslog サーバを設定する例を示します。

ap\_console >**capwap ap log-server 10.0.0.1**

#### <span id="page-8-0"></span>**capwap ap mode**

アクセス ポイントでローカルまたはブリッジ モードを設定するには、**capwap ap mode** コマン ドを使用します。

**capwap ap mode local** | **bridge**

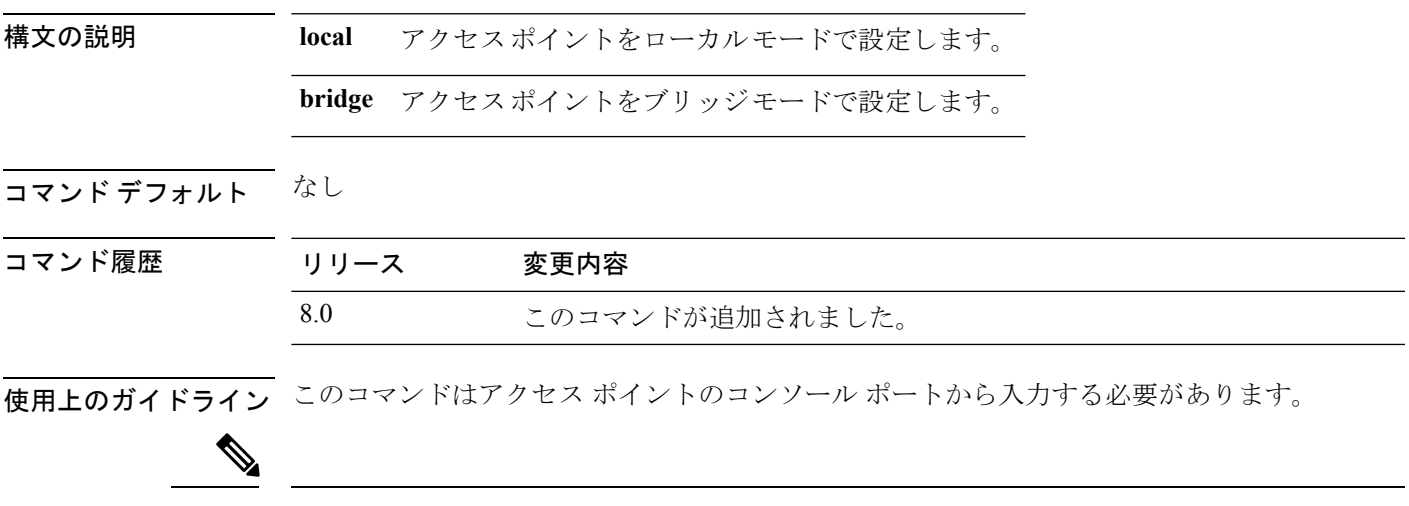

(注) このコマンドを実行すると、アクセス ポイントが再起動します。

次に、アクセス ポイントでブリッジ モードを設定する例を示します。

ap\_console #**capwap ap mode bridge**

#### <span id="page-9-0"></span>**capwap ap primary-base**

アクセス ポイントのコンソール ポートから CAPWAP アクセス ポイントにプライマリ コント ローラの名前とIPアドレスを設定するには、**capwapapprimary-base**コマンドを使用します。

 $\mathscr{D}$ 

(注) このコマンドは、Cisco Wave 2 AP の IPv4 および IPv6 アドレスを設定します。

**capwap ap primary-base** *WORD A.B.C.D*

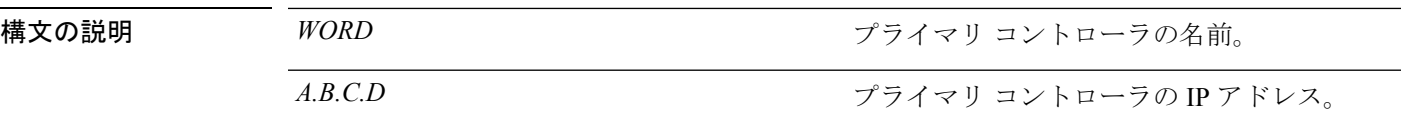

コマンド デフォルト なし

使用上のガイドライン このコマンドはアクセス ポイントのコンソール ポートからイネーブル モード (昇格されたア クセス)で入力する必要があります。

> 次に、CAPWAP アクセス ポイントに、プライマリ コントローラ名 WLC1 とプライマ リ コントローラの IP アドレス 209.165.200.225 を設定する例を示します。

ap\_console >**capwap ap primary-base WLC1 209.165.200.225**

# <span id="page-10-0"></span>**capwap ap primed-timer**

用意されたタイマーを CAPWAP アクセス ポイントに設定するには、**capwap ap primed-timer** コマンドを使用します。

**capwap ap primed-timer** {**enable** | **disable**}

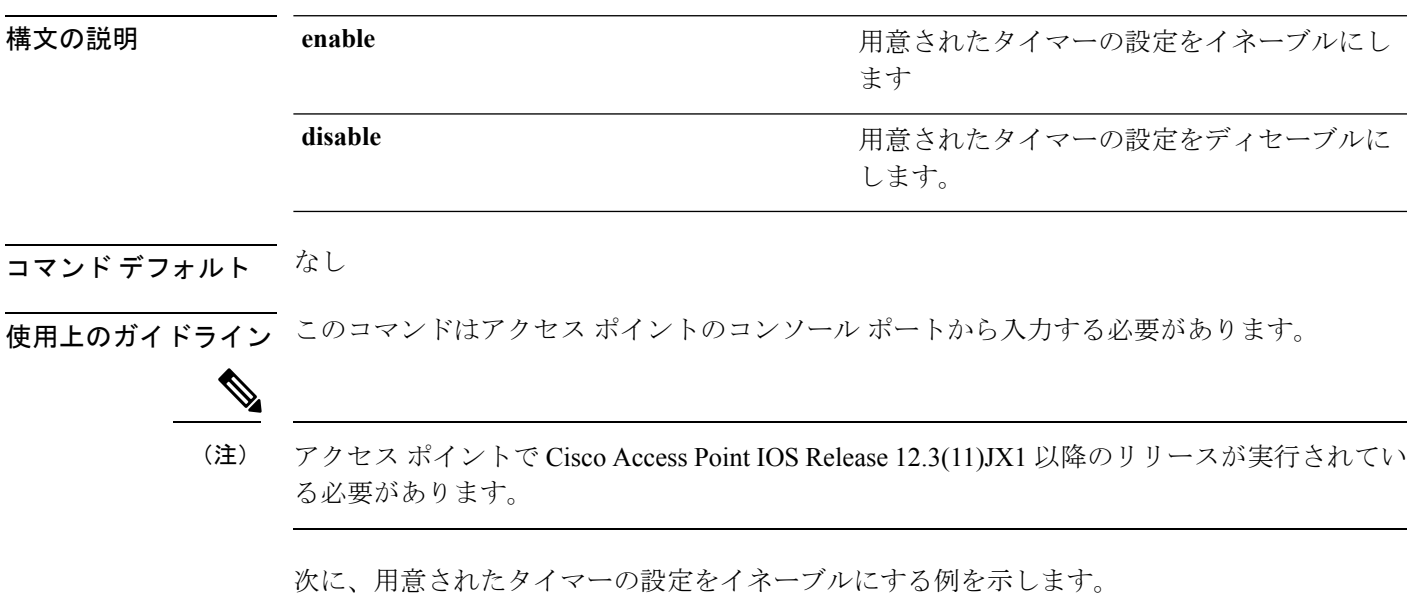

ap\_console >**capwap ap primed-timer enable**

#### <span id="page-11-0"></span>**capwap ap secondary-base**

アクセス ポイントのコンソール ポートから CAPWAP アクセス ポイントにセカンダリ Cisco WLCの名前とIPアドレスを設定するには、**capwapapsecondary-base**コマンドを使用します。

**capwap ap secondary-base** *controller\_name controller\_ip\_address*

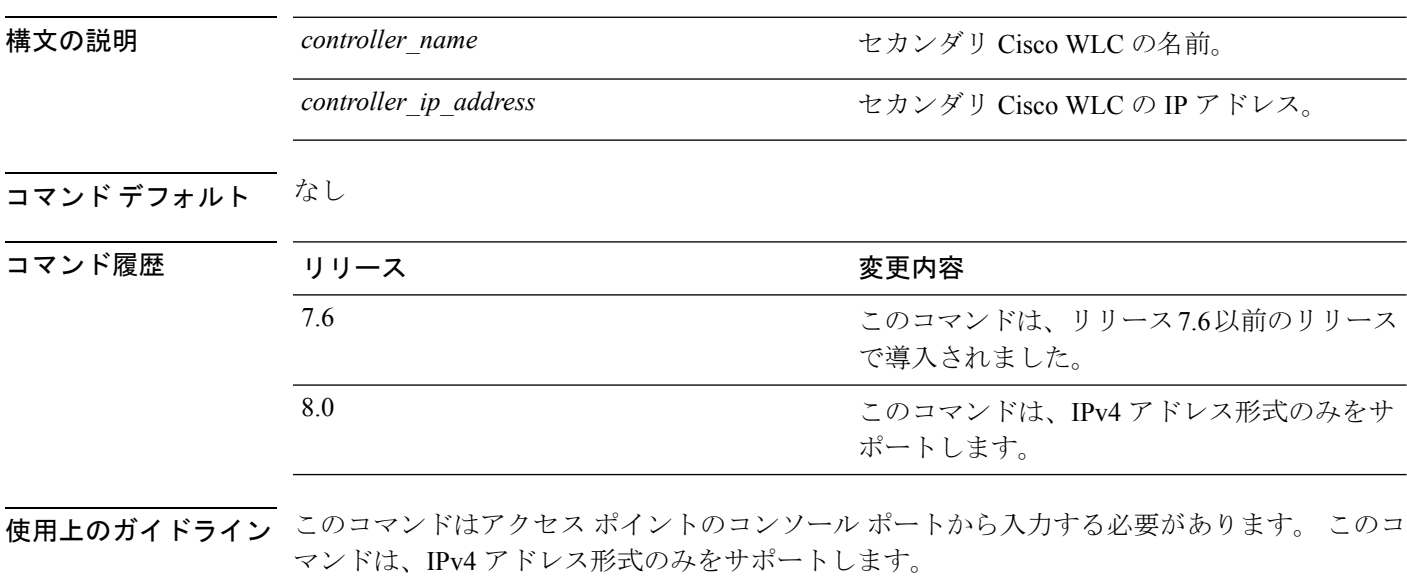

(注)

アクセス ポイントで Cisco Access Point IOS Release 12.3(11)JX1 以降のリリースが実行されてい る必要があります。

次に、セカンダリ Cisco WLC の名前 WLC2 およびセカンダリ Cisco WLC の IP アドレ ス 209.165.200.226 を CAPWAP アクセス ポイントに設定する例を示します。

ap\_console >**capwap ap secondary-base WLC2 209.165.200.226**

#### <span id="page-12-0"></span>**capwap ap tertiary-base**

アクセス ポイントのコンソール ポートから CAPWAP アクセス ポイントにターシャリ Cisco WLC の名前と IP アドレスを設定するには、**capwap ap tertiary-base** コマンドを使用します。

**capwap ap tertiary-base** *WORDA.B.C.D*

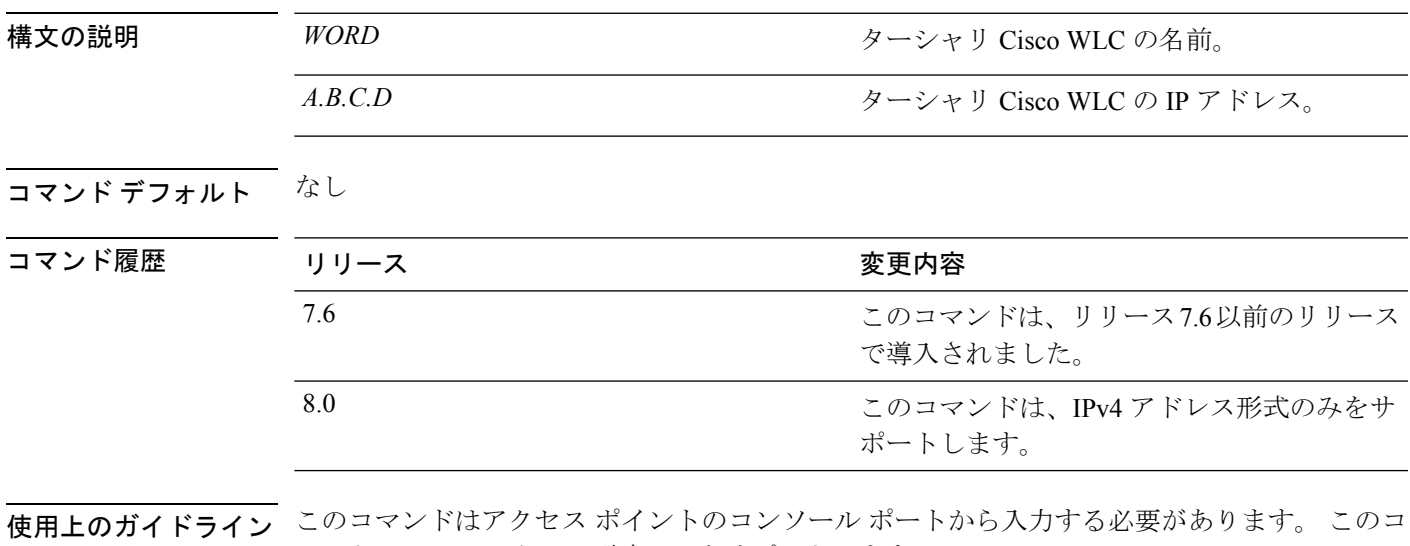

マンドは、IPv4 アドレス形式のみをサポートします。

(注)

アクセス ポイントで Cisco IOS Release 12.3(11)JX1 以降のリリースが実行されている必要があ ります。

次に、WLC3 という名前のターシャリ Cisco WLC およびセカンダリ Cisco WLC の IP アドレス 209.165.200.227 を CAPWAP アクセス ポイントに設定する例を示します。

ap\_console >**capwap ap tertiary-base WLC3 209.165.200.227**

#### <span id="page-13-0"></span>**lwapp ap controller ip address**

アクセス ポイントのコンソール ポートから FlexConnect アクセス ポイントに Cisco WLC の IP アドレスを設定するには、**lwapp ap controller ip address** コマンドを使用します。

**lwapp ap controller ip address** *A.B.C.D*

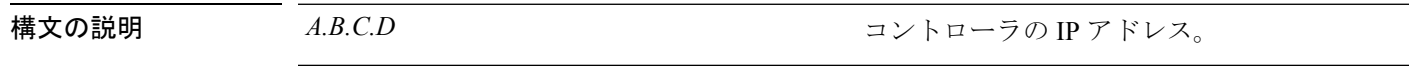

- コマンド デフォルト なし
- 使用上のガイドライン このコマンドはアクセス ポイントのコンソール ポートから入力する必要があります。このコ マンドは、IPv4 アドレスのみに適用されます。

アクセス ポイントのコンソール ポートを使用してアクセス ポイントの FlexConnect 設定を変 更する前に、アクセス ポイントをスタンドアロン モード(コントローラに接続されていない 状態)にし、**clear lwapp private-config** コマンドを使用して現在の LWAPP プライベート設定 を削除する必要があります。

アクセス ポイントで Cisco IOS Release 12.3(11)JX1 以上のリリースが実行されている必要があ ります。 (注)

次に、FlexConnect アクセス ポイントにコントローラ IP アドレス 10.92.109.1 を設定す る例を示します。

ap\_console > **lwapp ap controller ip address 10.92.109.1**

#### <span id="page-14-0"></span>**reset system at**

指定した時間にシステムをリセットするには、**reset system at** コマンドを使用します。

**reset system at YYYY-MM-DD HH**:**MM**:**SS image** {**no-swap**|**swap**} **reset-aps** [**save-config**]

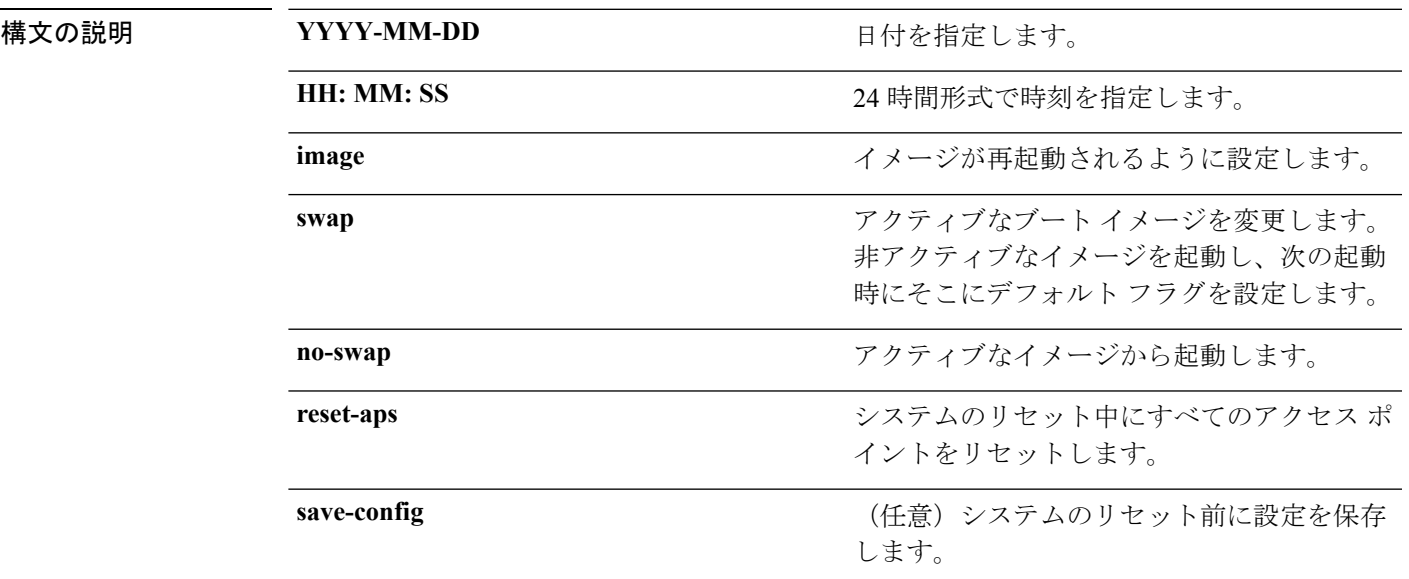

#### コマンドデフォルト なし

コマンド履歴

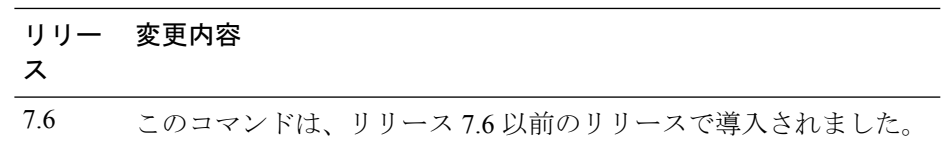

次に、2010-03-29 および 12:01:01 にシステムをリセットする例を示します。

(Cisco Controller) > **reset system at 2010-03-29 12:01:01 image swap reset-aps save-config**

## <span id="page-15-0"></span>**reset system in**

デバイスがリブートするまでの遅延時間を指定するには、**reset system in** コマンドを使用しま す。

**reset system in HH**:**MM**:**SS image** {**swap** | **no-swap**} **reset-aps save-config**

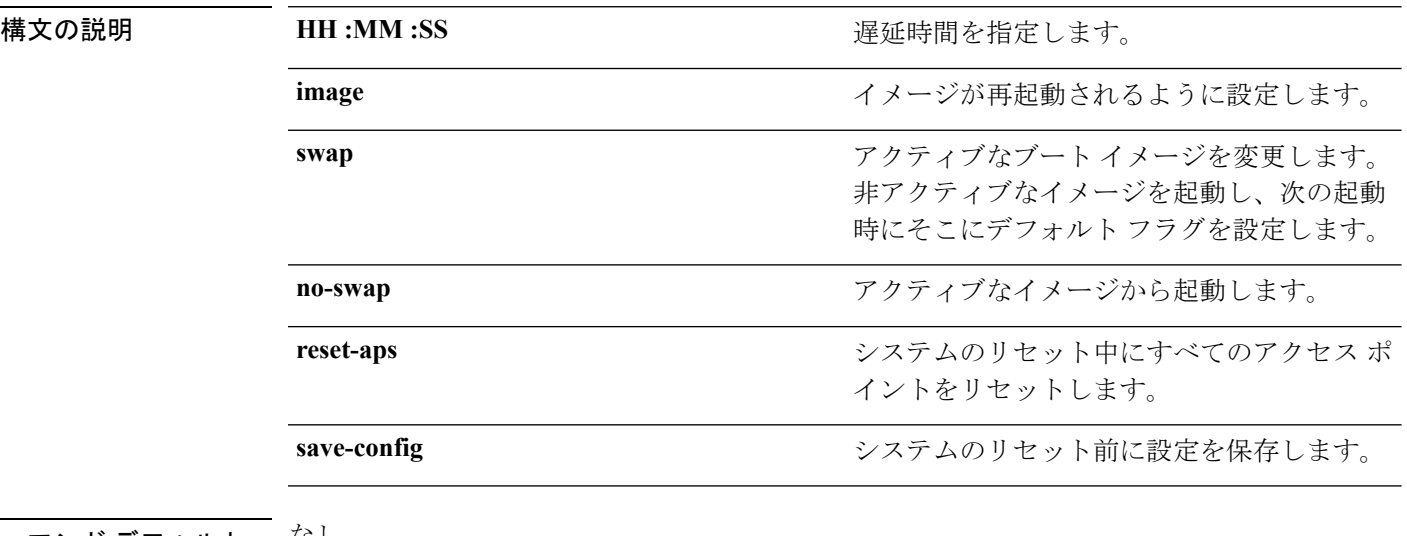

コマンド デフォルト でいし

コマンド履歴

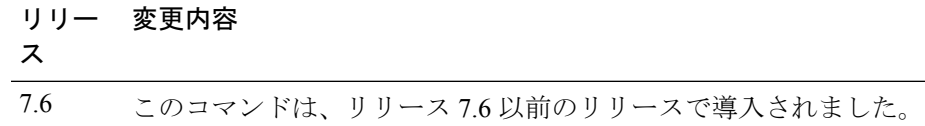

次に、00:01:01 の遅延後、システムをリセットする例を示します。

(Cisco Controller) > **reset system in 00:01:01 image swap reset-aps save-config**

## <span id="page-16-0"></span>**reset system cancel**

スケジュールされたリセットを取り消すには、**reset system cancel** コマンドを使用します。

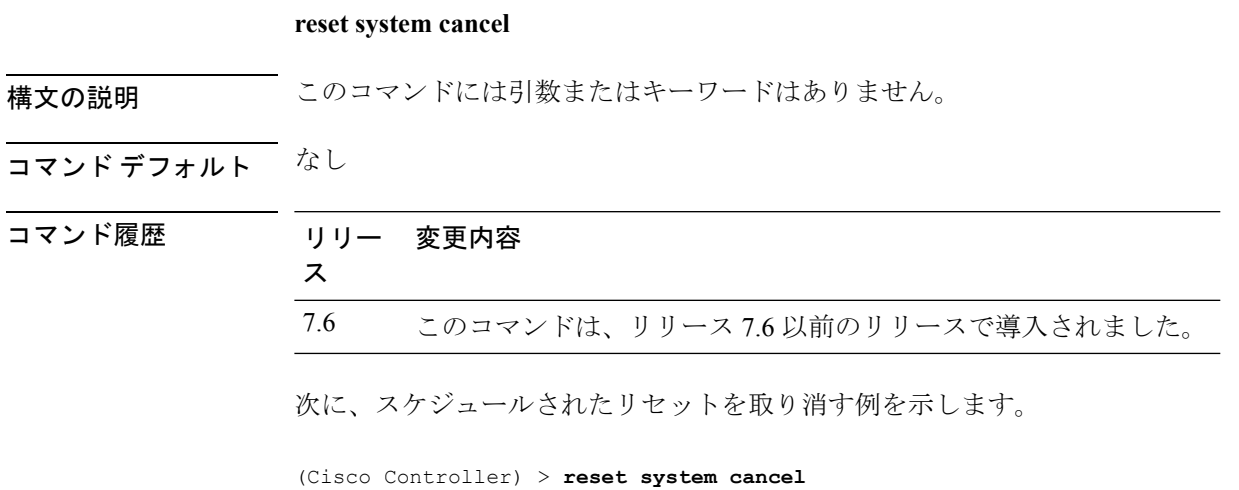

## <span id="page-17-0"></span>**reset system notify-time**

スケジュールされたリセット前にトラップ生成を設定するには、**reset system notify-time** コマ ンドを使用します。

**reset system notify-time** *minutes*

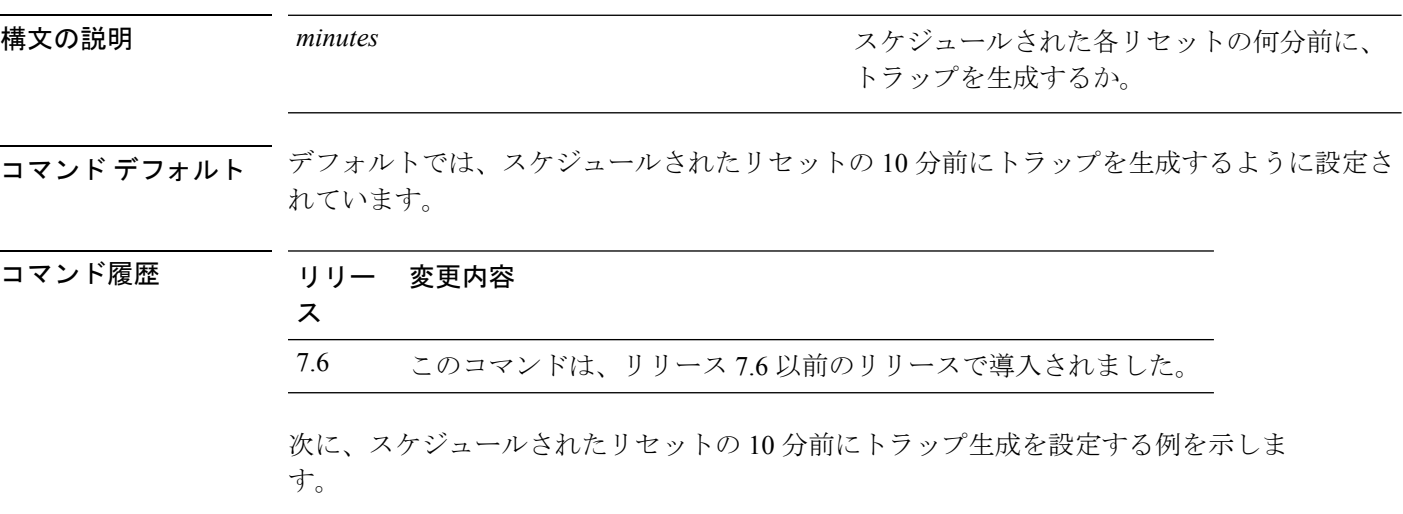

(Cisco Controller) > **reset system notify-time 55**

Ι

#### <span id="page-18-0"></span>**reset peer-system**

ピア コントローラをリセットするには、**reset peer-system** コマンドを使用します。

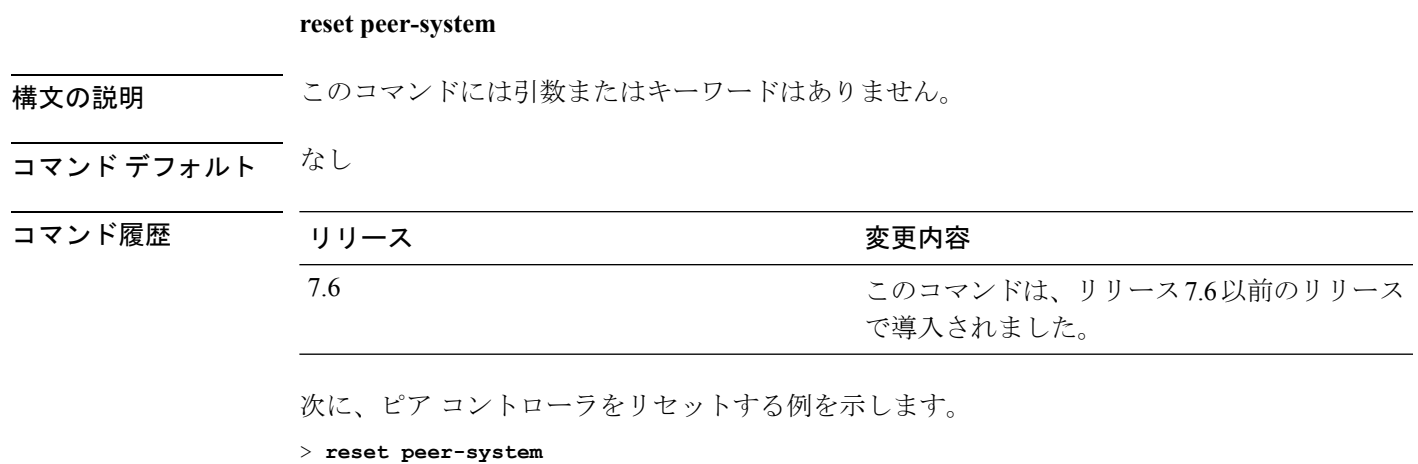

## <span id="page-19-0"></span>**save config**

コントローラの設定を保存するには、**save config** コマンドを使用します。

**save config**

- 構文の説明 このコマンドには引数またはキーワードはありません。
- コマンド デフォルト なし

コマンド履歴

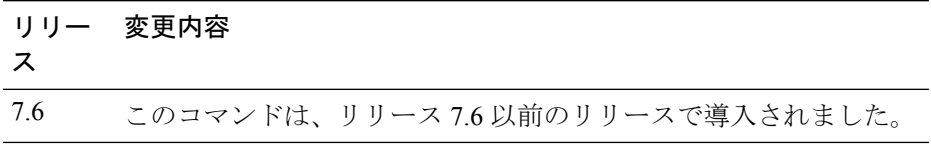

次に、コントローラの設定を保存する例を示します。

(Cisco Controller) > **save config** Are you sure you want to save? (y/n) y Configuration Saved!

## <span id="page-20-0"></span>**transfer download certpasswor**

オペレーティング システムが Web アドミニストレーション SSL キーおよび証明書の暗号化を 解除できるように、.PEMファイルのパスワードを設定するには、**transferdownloadcertpassword** コマンドを使用します。

**transfer download certpassword** *private\_key\_password*

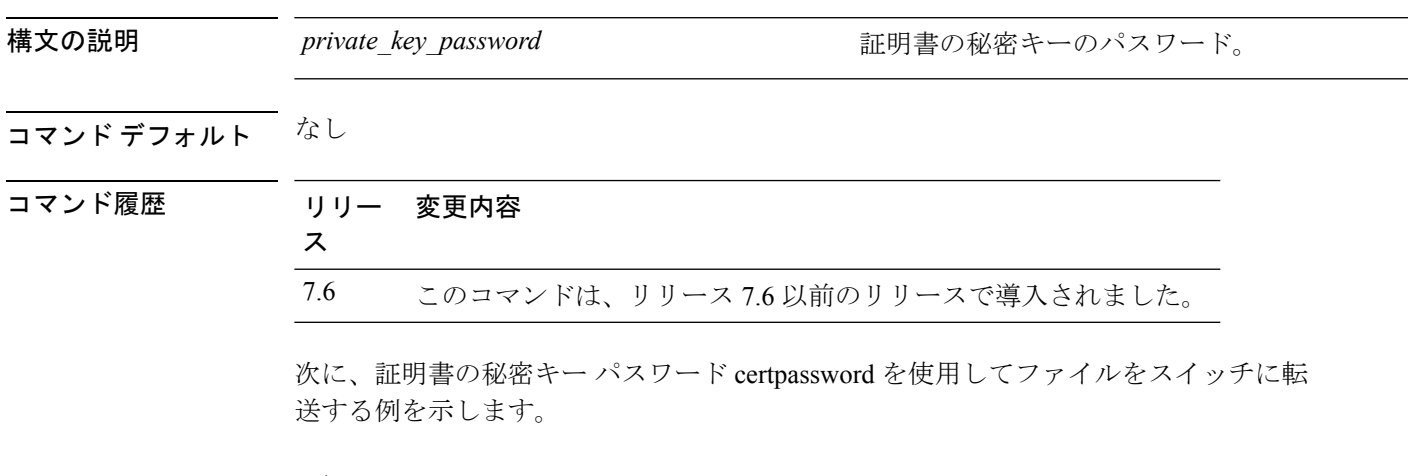

(Cisco Controller) > **transfer download certpassword** Clearing password

#### <span id="page-21-0"></span>**transfer download datatype**

ダウンロードするファイル タイプを設定するには、**transfer download datatype** コマンドを使 用します。

**transfer download datatype** {**avc-protocol-pack** | **code** | **config** | **eapdevcert** | **eapcacert** | **icon** | **image** | **ipseccacert** | **ipsecdevcert**| **login-banner** | **radius-avplist** |**signature** | **webadmincert** | **webauthbundle** | **webauthcert**}

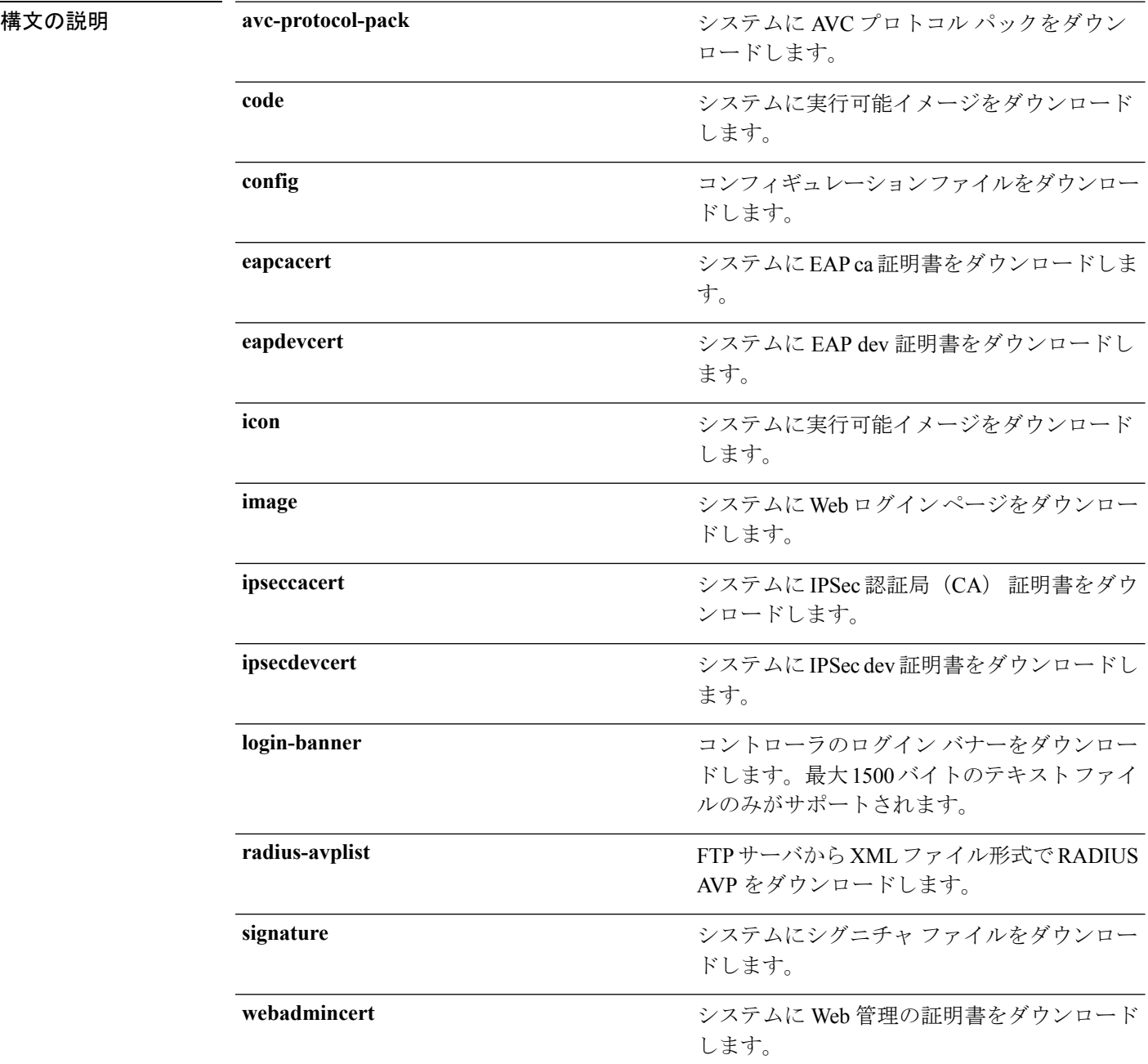

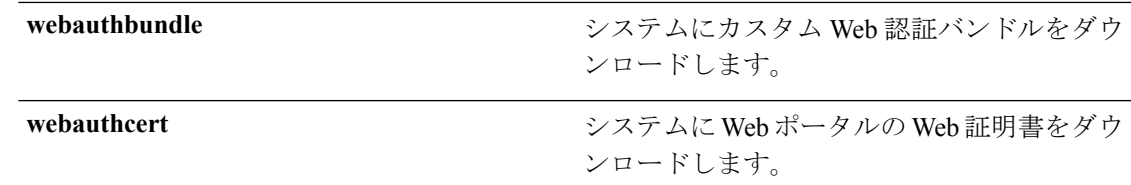

コマンドデフォルト なし

#### コマンド履歴

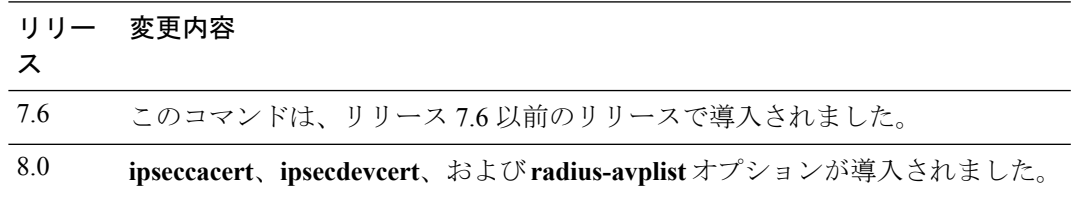

次に、システムに実行可能イメージをダウンロードする例を示します。

(Cisco Controller) > **transfer download datatype code**

## <span id="page-23-0"></span>**transfer download datatype icon**

コントローラ上に TFTP または FTP サーバからアイコンをダウンロードするには、**transfer download datatype icon** コマンドを使用します。

**transfer download datatype icon**

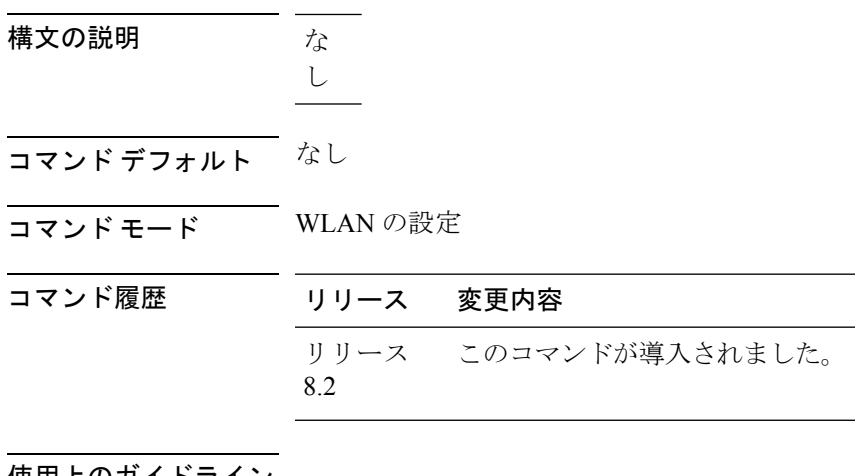

使用上のガイドライン

次に、コントローラ上に TFTP または FTP サーバからアイコンをダウンロードする例

を示します。

例

Cisco Controller > transfer download datatype icon

#### <span id="page-24-0"></span>**transfer download filename**

特定のファイルをダウンロードするには、**transferdownloadfilename**コマンドを使用します。

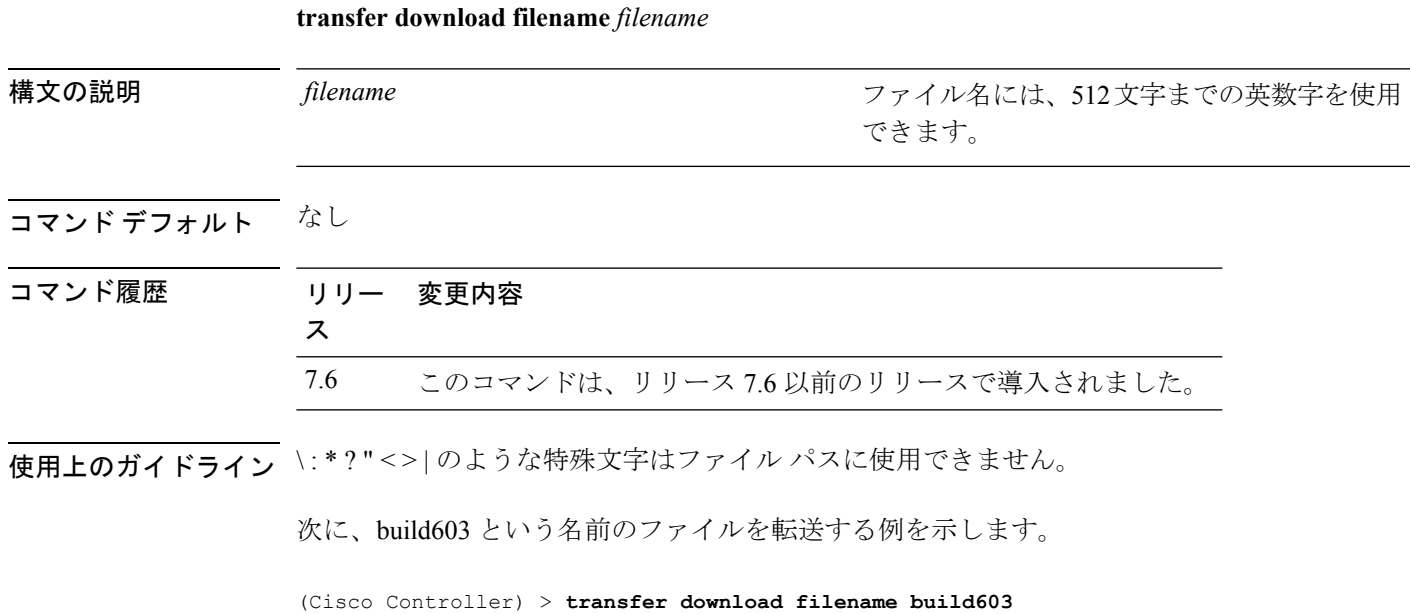

#### <span id="page-25-0"></span>**transfer download mode**

転送モードを設定するには、**transfer download mode** コマンドを使用します。

**transfer upload mode** {**ftp** | **tftp** | **sftp**}

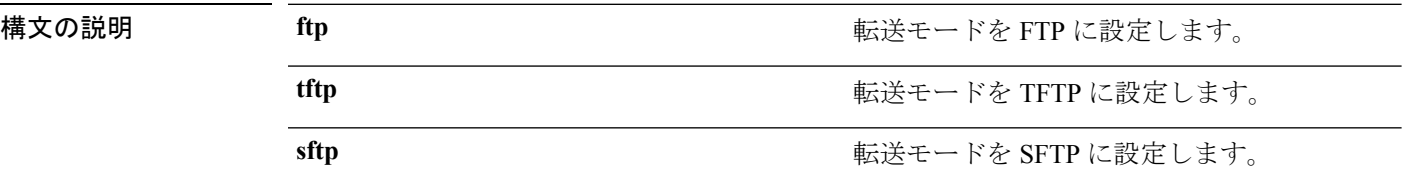

#### コマンドデフォルト なし

コマンド履歴

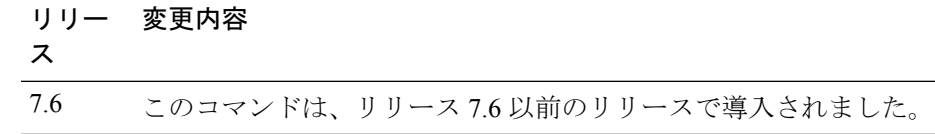

次に、TFTP モードを使用してファイルを転送する例を示します。

(Cisco Controller) > **transfer download mode tftp**

## <span id="page-26-0"></span>**transfer download password**

FTP転送用のパスワードを設定するには、**transferdownloadpassword**コマンドを使用します。

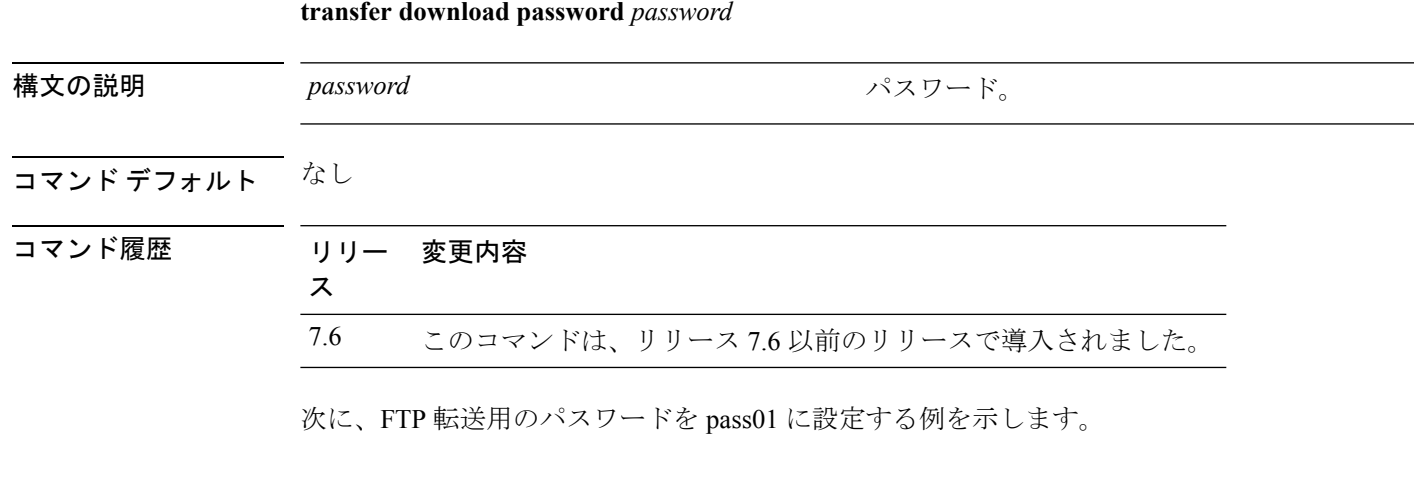

(Cisco Controller) > **transfer download password pass01**

## <span id="page-27-0"></span>**transfer download path**

特定のFTPまたはTFTPパスを設定するには、**transferdownloadpath**コマンドを使用します。

**transfer download path** *path*

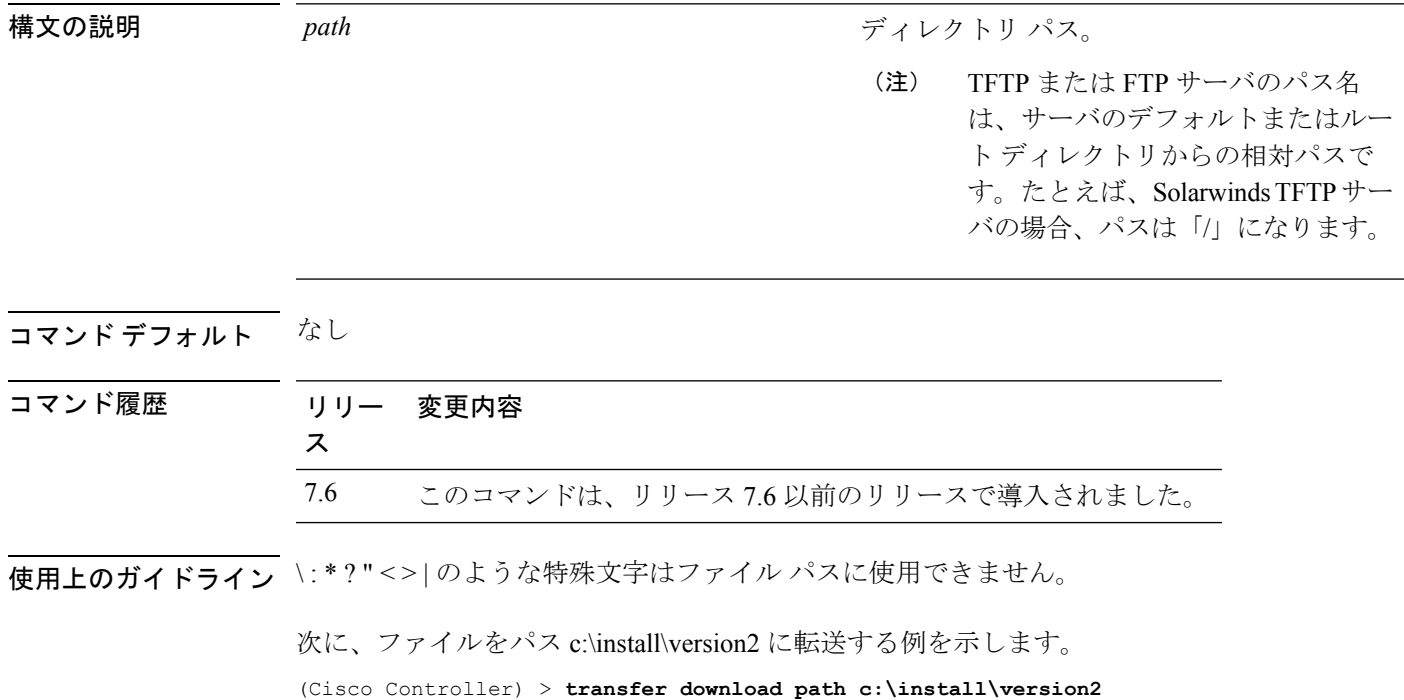

## <span id="page-28-0"></span>**transfer download port**

FTP ポートを指定するには、**transfer download port** コマンドを使用します。

**transfer download port** *port*

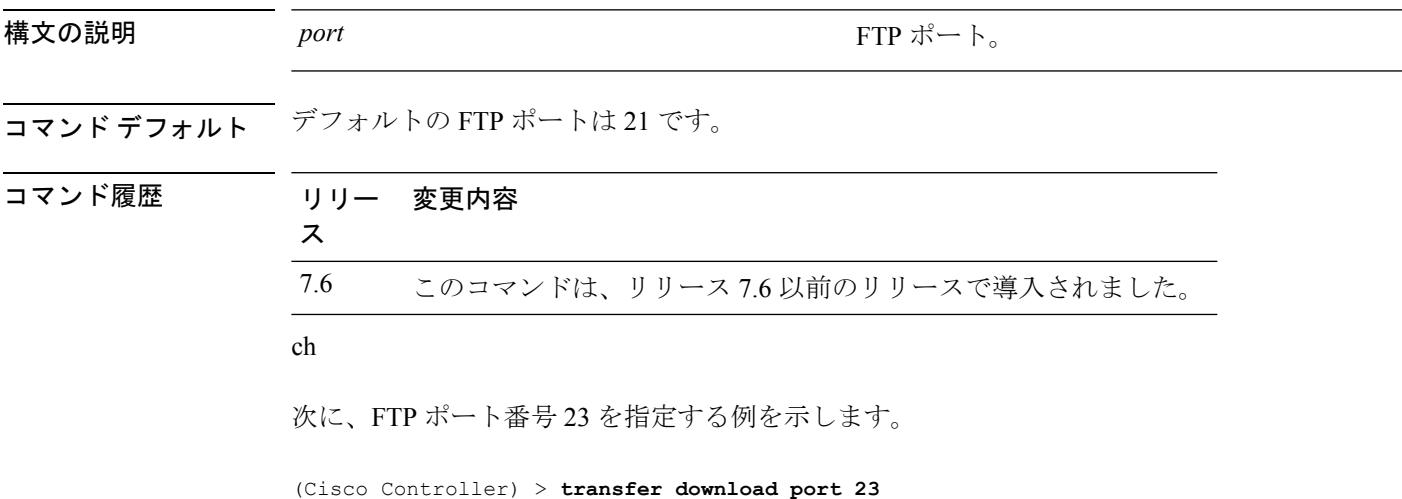

## <span id="page-29-0"></span>**transfer download serverip**

情報をダウンロードするTFTPサーバのIPアドレスを指定するには、**transferdownloadserverip** コマンドを使用します。

#### **transfer download serverip** *ip-addr*

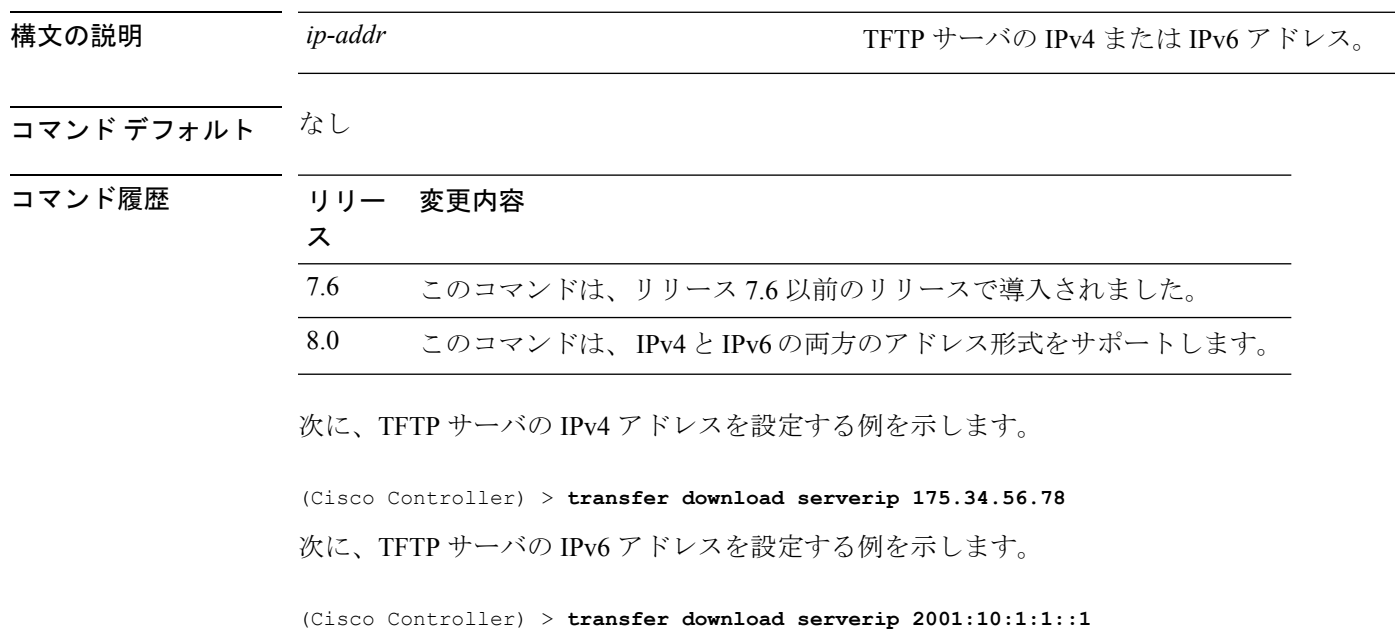

#### <span id="page-30-0"></span>**transfer download start**

ダウンロードを開始するには、**transfer download start** コマンドを使用します。

#### **transfer download start**

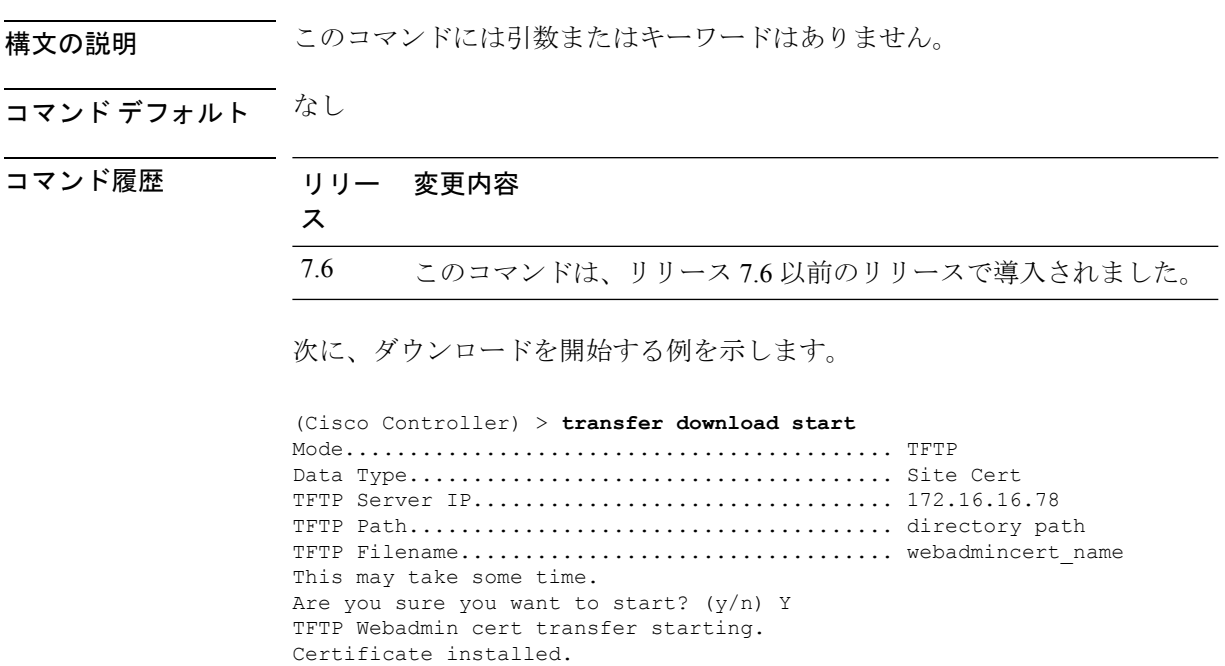

Please restart the switch (reset system) to use the new certificate.

## <span id="page-31-0"></span>**transfer download tftpPktTimeout**

TFTP パケットのタイムアウトを指定するには、**transfer download tftpPktTimeout** コマンドを 使用します。

**transfer download tftpPktTimeout** *timeout*

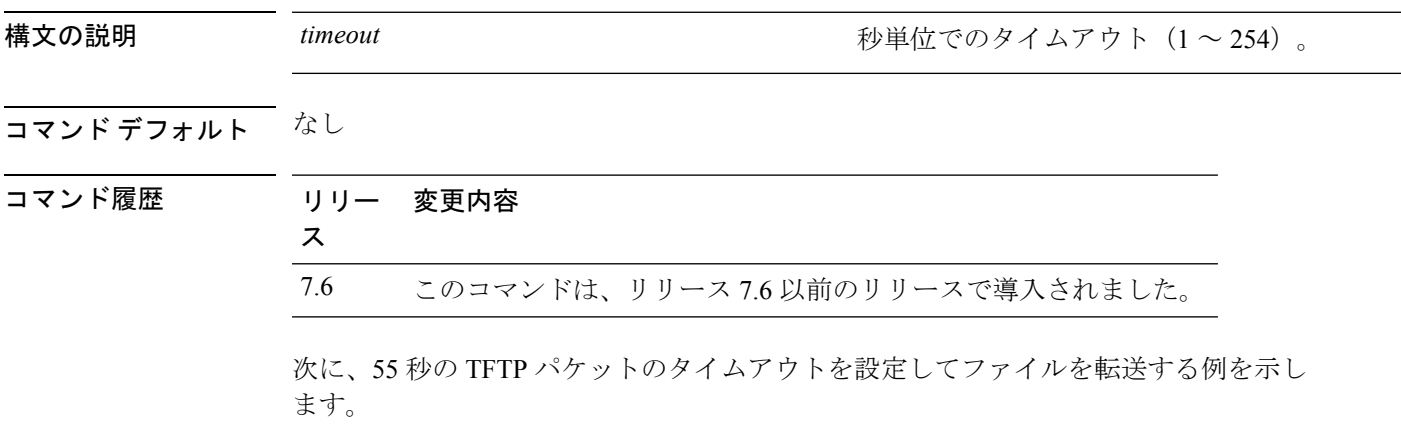

(Cisco Controller) > **transfer download tftpPktTimeout 55**

## <span id="page-32-0"></span>**transfer download tftpMaxRetries**

許可する TFTP パケット再試行数を指定するには、**transfer download tftpMaxRetries** コマンド を使用します。

**transfer download tftpMaxRetries** *retries*

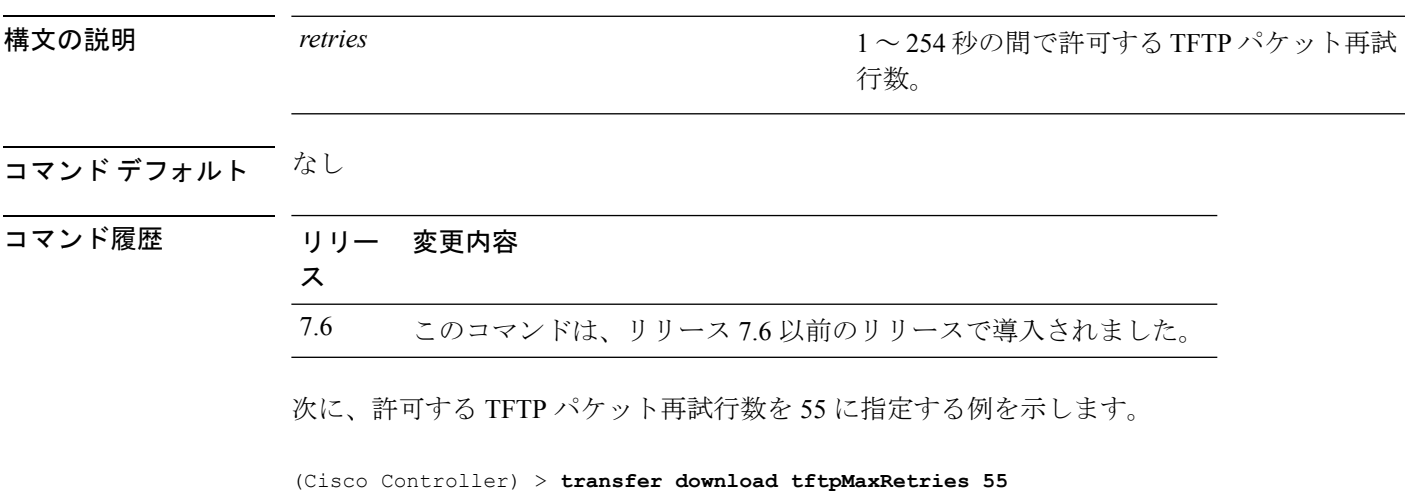

#### <span id="page-33-0"></span>**transfer download username**

FTP ユーザ名を指定するには、**transfer download username** コマンドを使用します。

**transfer download username** *username*

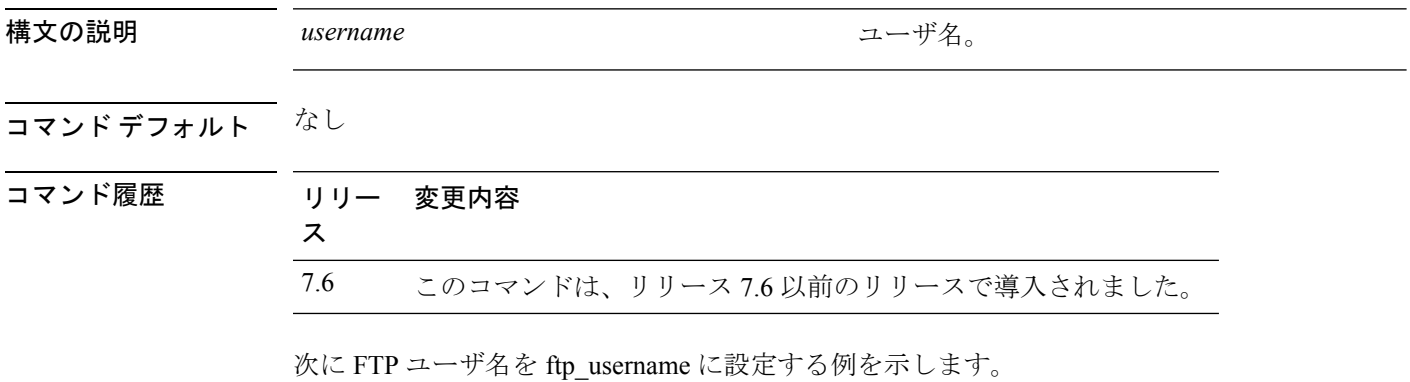

(Cisco Controller) > **transfer download username ftp\_username**

## <span id="page-34-0"></span>**transfer encrypt**

コンフィギュレーション ファイル転送の暗号化を設定するには、**transfer encrypt** コマンドを 使用します。

**transfer encrypt** {**enable** | **disable** | **set-key** *key*}

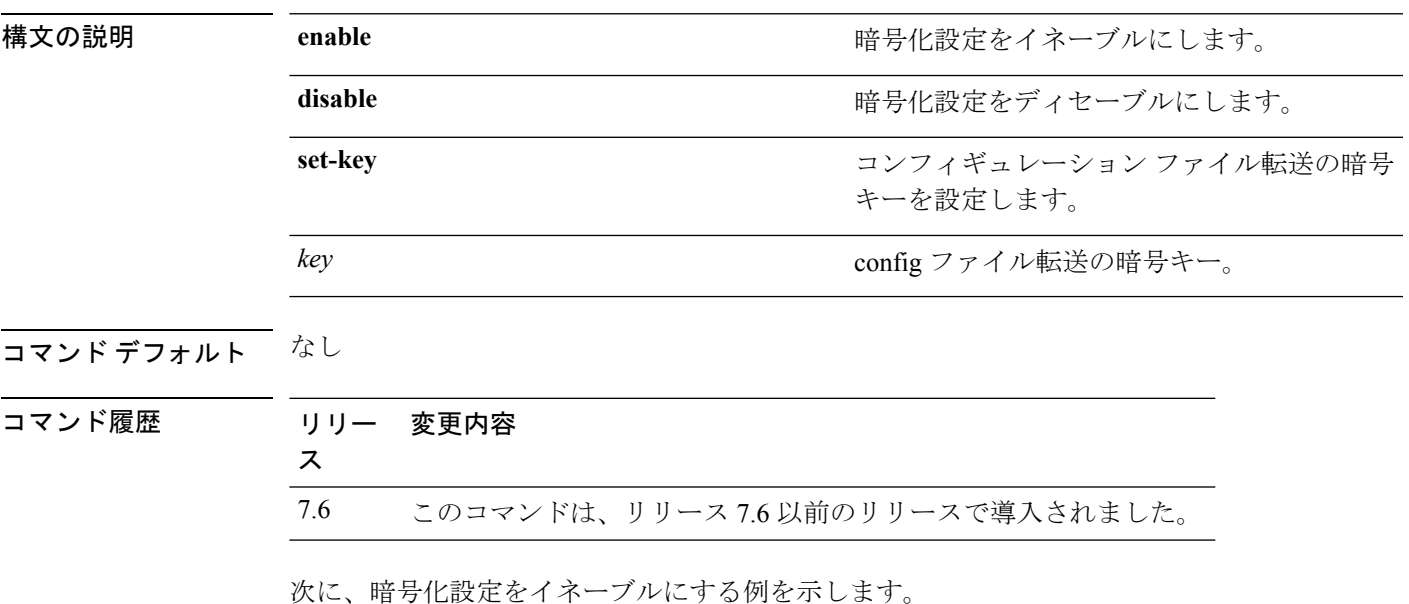

(Cisco Controller) > **transfer encrypt enable**

#### <span id="page-35-0"></span>**transfer upload datatype**

指定したログおよびクラッシュファイルをアップロードするようにコントローラを設定するに は、**transfer upload datatype** コマンドを使用します。

**transfer upload datatype** {**ap-crash-data** | **config** | **coredump** | **crashfile** | **debug-file** | **eapcacert** | **eapdevcert** | **errorlog** | **invalid-config** | **ipseccacert** | **ipsecdevcert** | **pac** | **packet-capture** | **panic-crash-file** | **radio-core-dump** | **radius-avplist** | **rrm-log** | **run-config** | **signature** | **systemtrace** | **traplog** | **watchdog-crash-filewebadmincert** | **webauthbundle** | **webauthcert**}

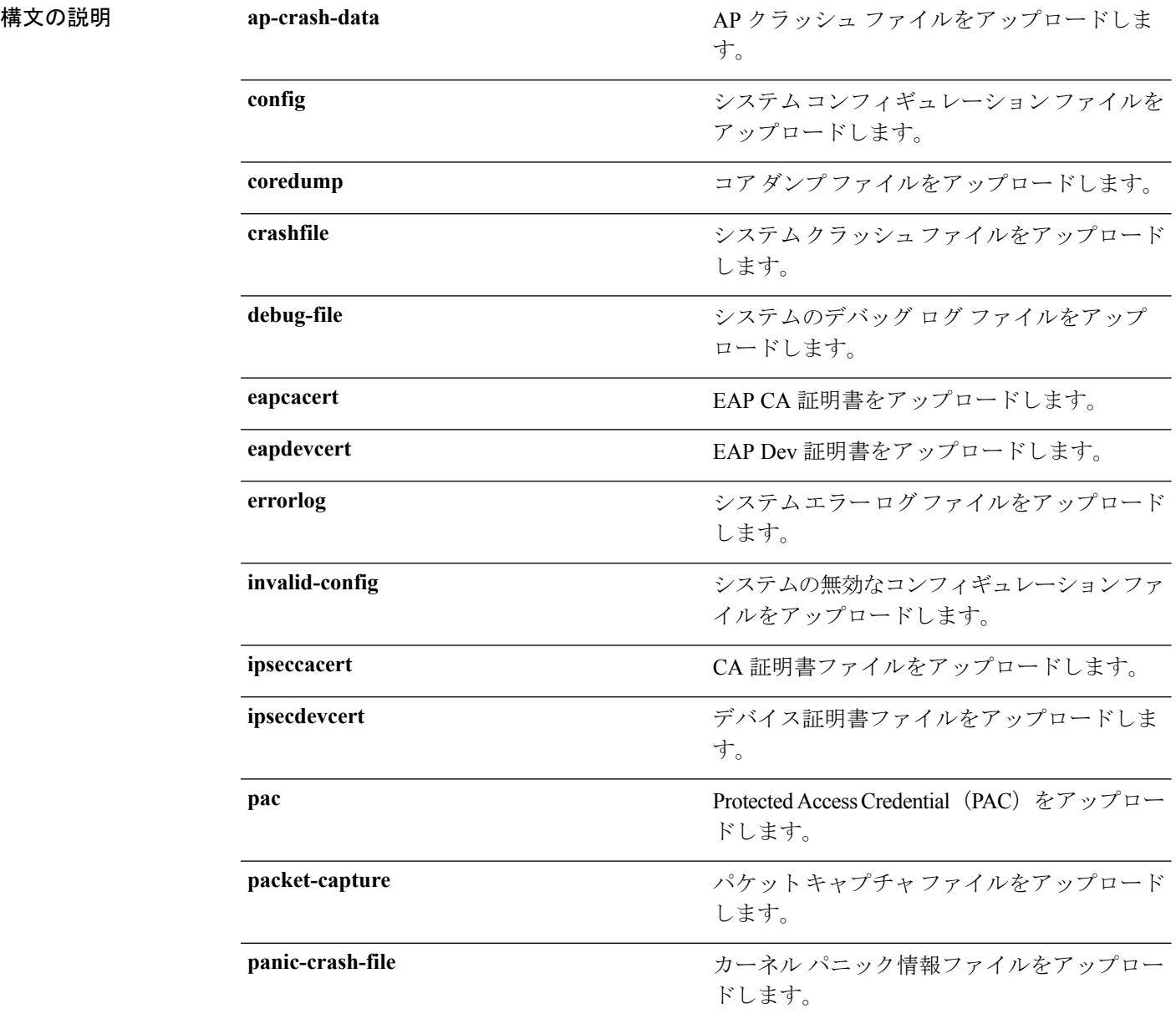

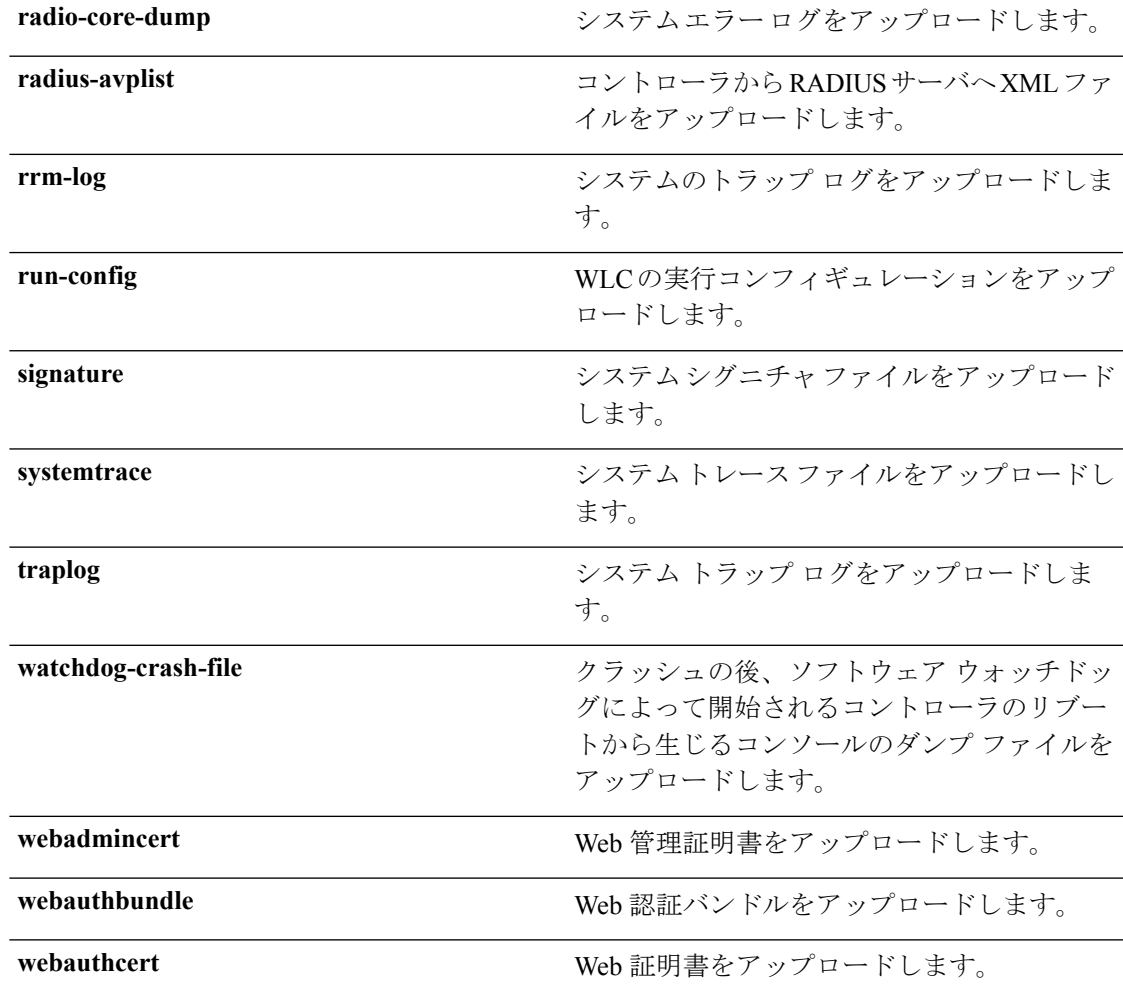

#### コマンドデフォルト なし

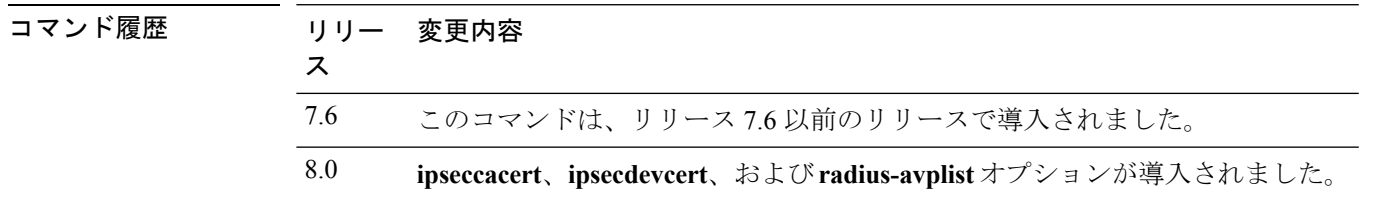

次に、システム エラー ログ ファイルをアップロードする例を示します。

(Cisco Controller) > **transfer upload datatype errorlog**

#### <span id="page-37-0"></span>**transfer upload filename**

特定のファイルをアップロードするには、**transfer upload filename** コマンドを使用します。

**transfer upload filename** *filename*

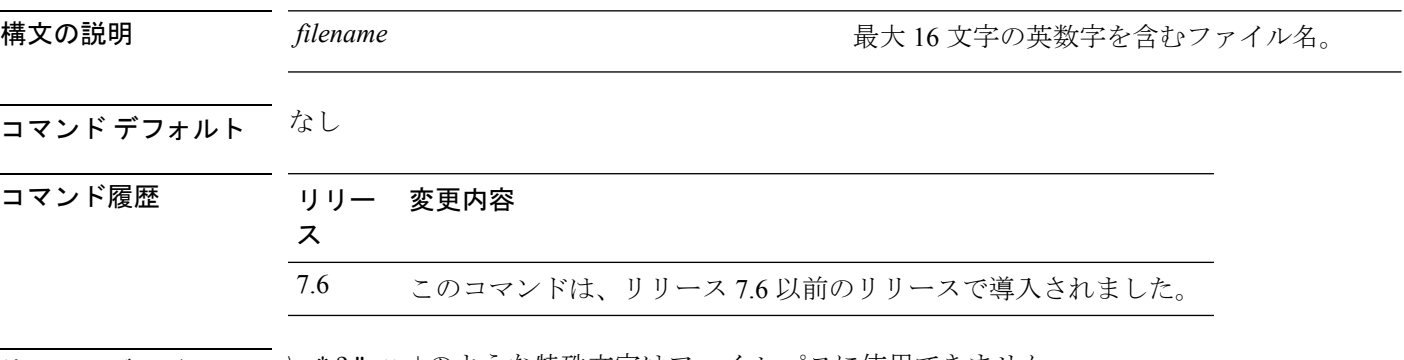

使用上のガイドライン \ : \* ? " < > | のような特殊文字はファイル パスに使用できません。

次に、ファイル build603 をアップロードする例を示します。

(Cisco Controller) > **transfer upload filename build603**

## <span id="page-38-0"></span>**transfer upload mode**

転送モードを設定するには、**transfer upload mode** コマンドを使用します。

**transfer upload mode** {**ftp** | **tftp** | **sftp**}

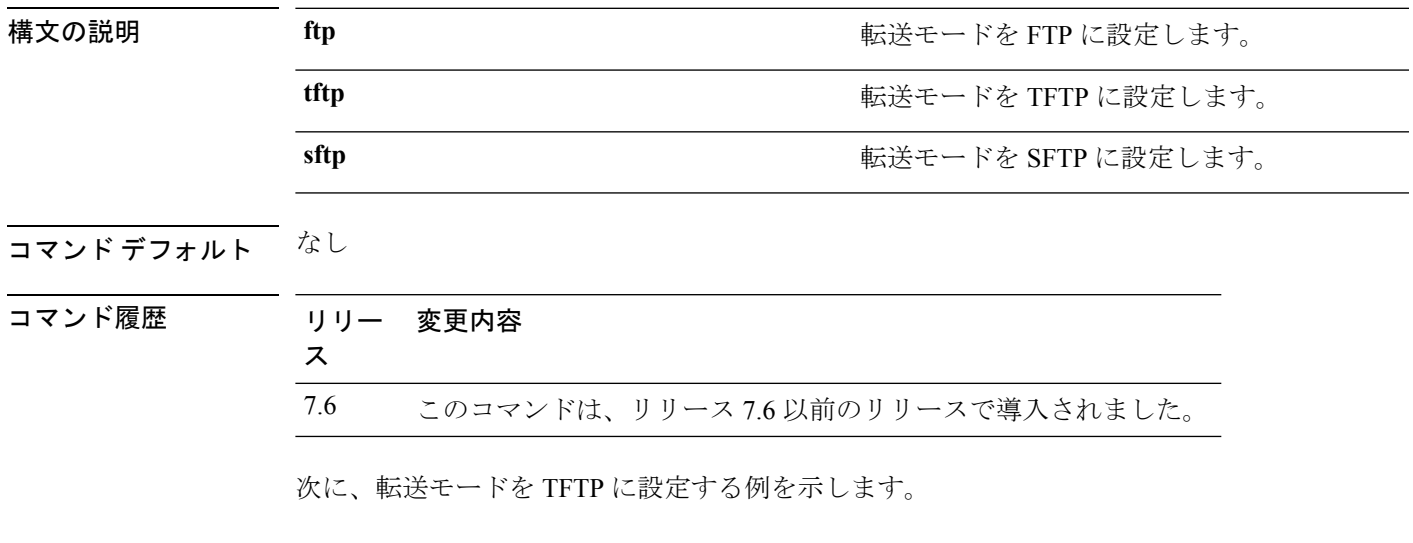

(Cisco Controller) > **transfer upload mode tftp**

#### <span id="page-39-0"></span>**transfer upload pac**

ローカル認証機能をサポートする Protected Access Credential (PAC) をロードしてクライアン トが PAC をインポートできるようにするには、**transfer upload pac** コマンドを使用します。

**transfer upload pac** *username validity password*

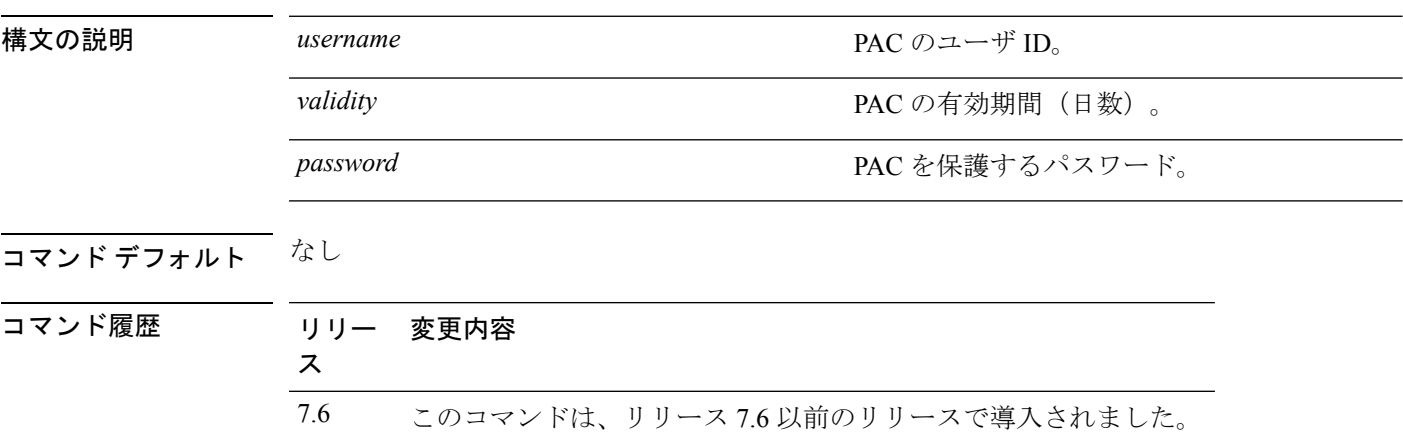

使用上のガイドライン クライアント アップロード プロセスでは TFTP または FTP サーバが使用されます。

次に、ユーザ名 user1、有効期限 53、およびパスワード pass01 である PAC をアップ ロードする例を示します。

(Cisco Controller) > **transfer upload pac user1 53 pass01**

## <span id="page-40-0"></span>**transfer upload password**

FTP 転送用のパスワードを設定するには、**transfer upload password** コマンドを使用します。

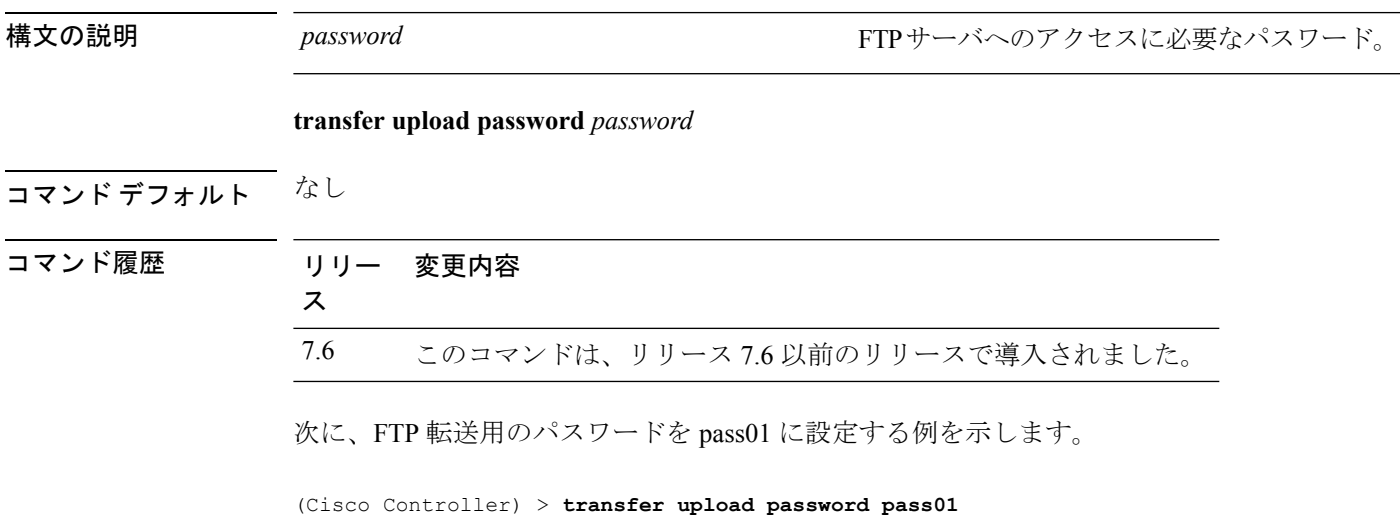

## <span id="page-41-0"></span>**transfer upload path**

特定のアップロード パスを設定するには、**transfer upload path** コマンドを使用します。

**transfer upload path** *path*

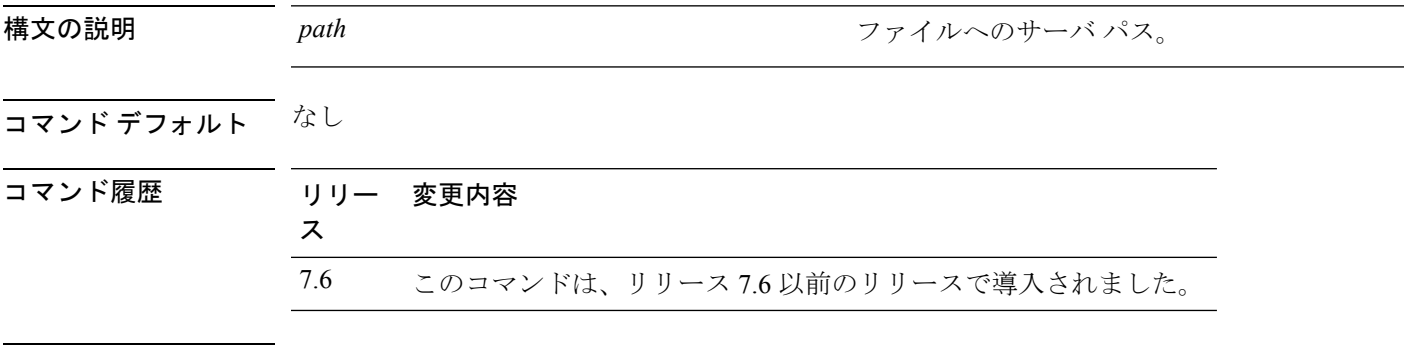

使用上のガイドライン \ : \* ? " < > | のような特殊文字はファイル パスに使用できません。

次に、アップロードパスを c:\install\version2 に設定する例を示します。

(Cisco Controller) > **transfer upload path c:\install\version2**

## <span id="page-42-0"></span>**transfer upload peer-start**

ピア WLC にファイルをアップロードするには、**transfer upload peer-start** コマンドを使用し ます。

#### **transfer upload peer-start**

構文の説明 このコマンドには引数またはキーワードはありません。

コマンドデフォルト なし

コマンド履歴

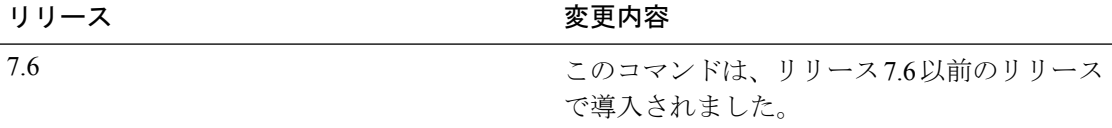

次に、ピアのコントローラへのファイル アップロードを開始する例を示します。

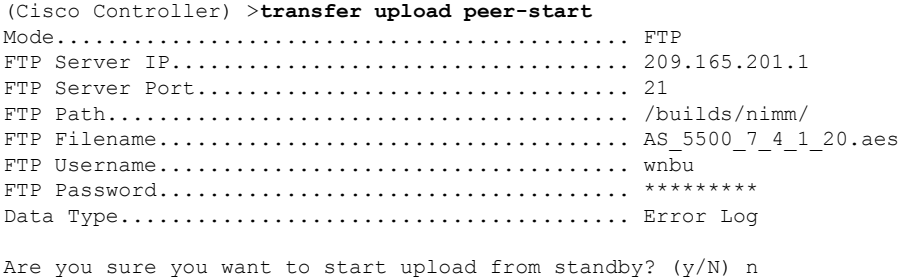

Transfer Canceled

## <span id="page-43-0"></span>**transfer upload port**

FTP ポートを指定するには、**transfer upload port** コマンドを使用します。

**transfer upload port** *port*

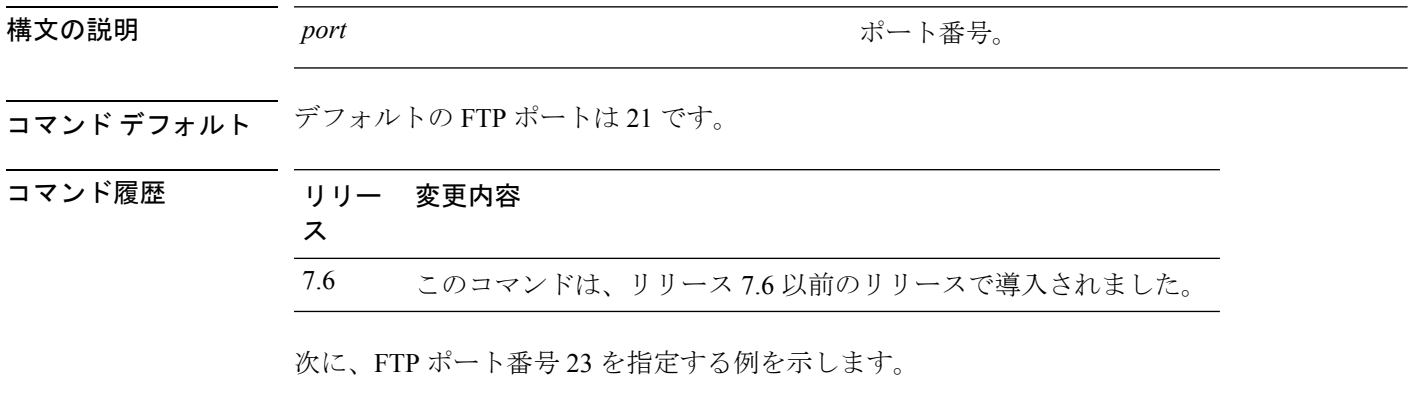

(Cisco Controller) > **transfer upload port 23**

## <span id="page-44-0"></span>**transfer upload serverip**

ファイルをアップロードするTFTPサーバのIPv4またはIPv6アドレスを設定するには、**transfer upload serverip** コマンドを使用します。

**transfer upload serverip** *ip-addr*

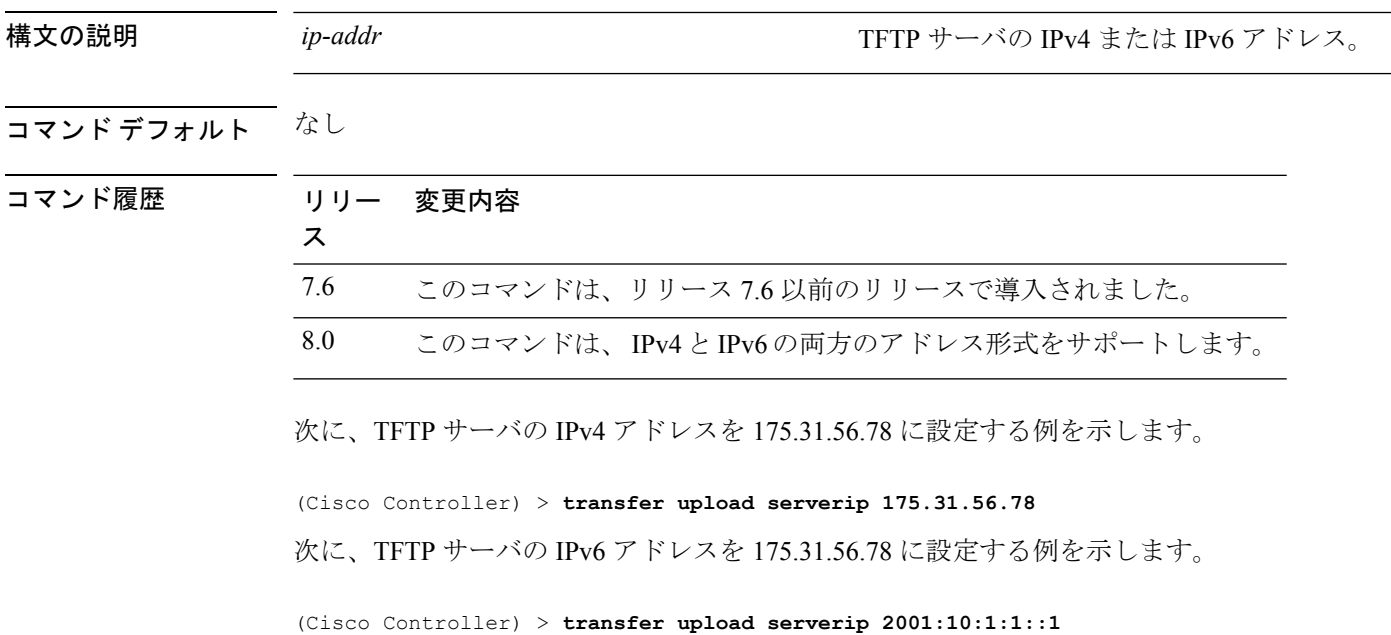

## <span id="page-45-0"></span>**transfer upload start**

アップロードを開始するには、**transfer upload start** コマンドを使用します。

**transfer upload start**

構文の説明 このコマンドには引数またはキーワードはありません。

コマンド デフォルト なし

コマンド履歴 リリー 変更内容 ス 7.6 このコマンドは、リリース 7.6 以前のリリースで導入されました。

次に、ファイルのアップロードを行う例を示します。

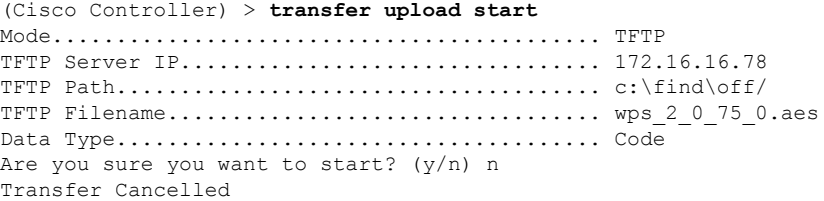

## <span id="page-46-0"></span>**transfer upload username**

FTP ユーザ名を指定するには、**transfer upload username** コマンドを使用します。

#### **transfer upload username**

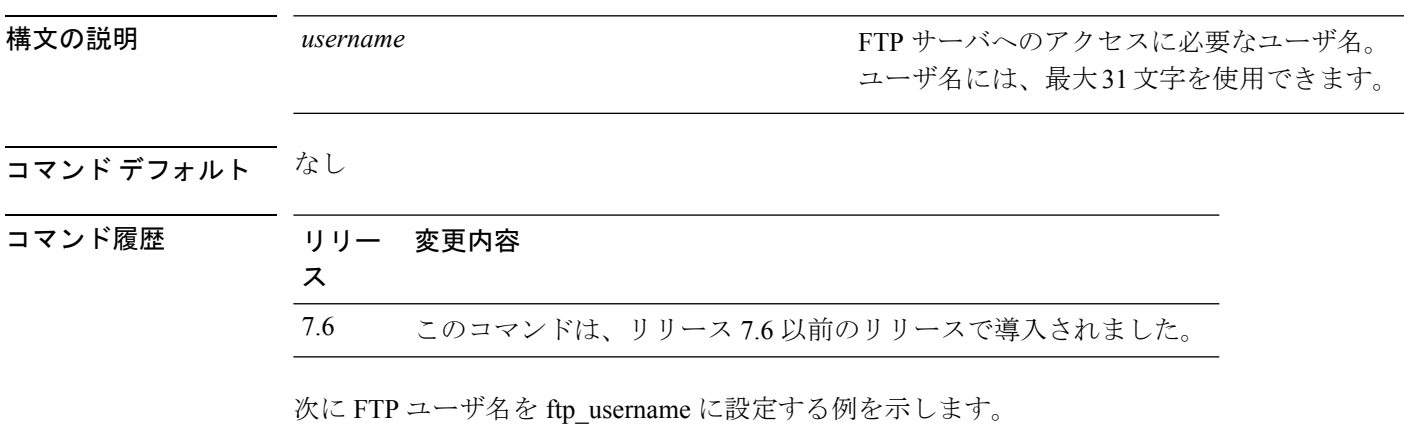

(Cisco Controller) > **transfer upload username ftp\_username**

 $\mathbf I$